# *GİRİŞ*

Polar'ı seçtiğiniz için teşekkür ederiz! Bu kullanım kılavuzunda, başlıca takım sporlarında performansı izlemek ve analiz etmek için tasarlanmış Polar Team Pro egzersiz ve antrenörlük çözümünün kullanımına ve bakımına dair temel bilgiler paylaşacağız.

Sürekli gelişim nedeniyle, yeni yazılım/cihaz yazılımı sürümleri sunulduğunda bu kullanım kılavuzu da güncellenir. En yeni kullanım kılavuzuna [support.polar.com/en/polar-team-pro](http://support.polar.com/en/polar-team-pro) adresinden erişebilirsiniz. Ayrıca Polar Team Pro web hizmeti ve uygulamasında da kılavuzun bağlantılarını bulabilirsiniz.

# POLAR PRO TEAM YUVASI

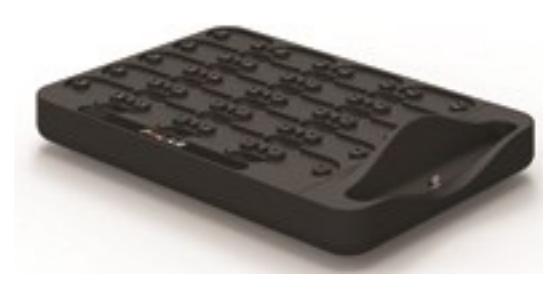

Yuva; Polar Pro sensörlerini şarj etmek ve bu sensörlerden gelen egzersiz verilerini Polar Team Pro uygulaması ve Polar Team Pro web hizmetiyle eşitlemek için kullanılır. Aynı zamanda, iPad®'iniz için taban ve şarj cihazı olarak kullanılabilir.

## POLAR PRO SENSÖRÜ

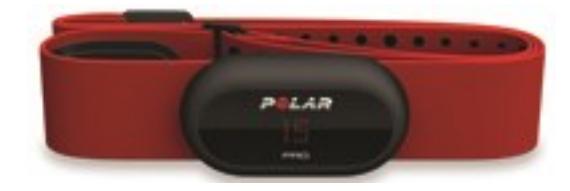

Polar Pro sensörü; kapsamlı oyuncu performansı verilerini ölçerek verileri ayrıntılarıyla kaydeder ve egzersiz sırasında bilgilerin gerçek zamanlı takibini sağlayan Bluetooth® Smart ile canlı olarak iPad®'e gönderir. Her bir egzersiz seansından sonra sensörü şarj etmek için Polar Pro Team yuvasına yerleştirin. Ayrıca ayrıntılı analiz için verileri Polar Team Pro iPad uygulaması ve web hizmetiyle eşitleyin.

Polar Pro sensörü, sensör için ayrılmış bir cebi olan Polar Team Pro tişörtüyle birlikte giyilebilir. Bu tişört oldukça rahattır ve nemi ciltten uzak tutar.

### POLAR TEAM PRO UYGULAMASI

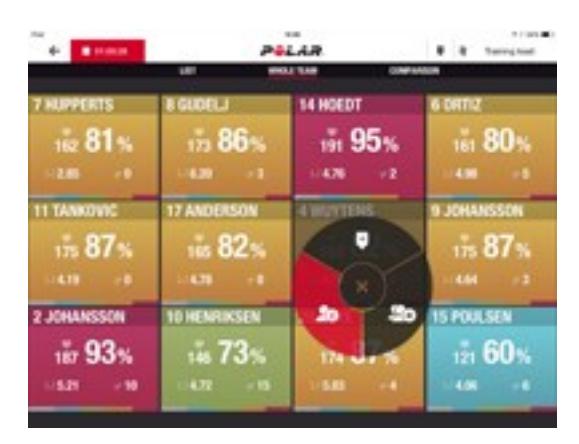

60 oyuncuya kadar kapsamlı temel performans verilerini canlı olarak görüntüleyin. Egzersiz sırasında oyuncuları karşılaştırın ve notlarla belirteçler ekleyin. Egzersiz tamamlanır tamamlanmaz seans özeti ve oyuncu konum analizi için ısı haritası görünümü gösterilir.

## POLAR TEAM PRO WEB HİZMETİ

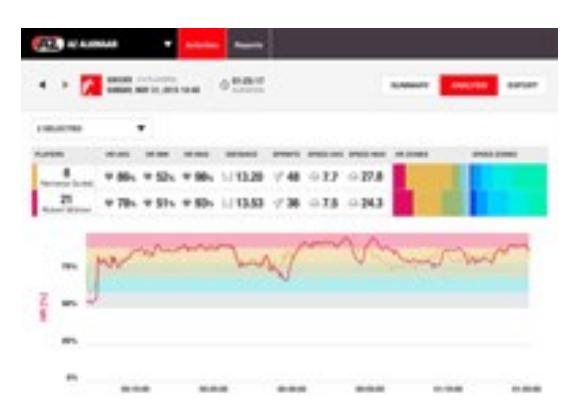

Egzersiz seansı analizi ve raporlama için güçlü araçlara erişin. Takımın tümüne dair ayrıntılı seans verilerini analiz edin ve oyuncuları karşılaştırın. Takımın tümü veya belirli oyuncular için özel raporlar oluşturun. Egzersiz seansları dışında Polar saatlerini kullanırlarken oyuncuların dinlenme ve uyku verilerine bütünsel bir görünüm elde edin.

# IPAD (AYRI OLARAK SATILIR)

Polar Team Pro çözümünün eksiksiz olması için iPad®'e ihtiyacınız vardır. iPad®'inizde çalışan Polar Team Pro uygulaması sayesinde egzersiz seansı boyunca canlı egzersiz verilerini takip edebilirsiniz.

iPad'inizde en güncel iOS sürümünün yüklü olduğundan emin olun. Uygulamadaki verileri web hizmeti ile eşitleyebilmek için internet bağlantınız olmalıdır.

\*Büyük 12,9 inç iPad Pro modelinin yuva konnektörüne sığmadığını, ancak Team Pro yuvasına USB bağlantı noktası üzerinden Lightning-USB kablosuyla bağlanabileceğini lütfen unutmayın.

# BİLGİLER VE ÖZELLİKLER

### **POLAR PRO SENSÖRÜ**

- Bluetooth Smart kalp atış hızı işleviyle uyumludur
- <sup>l</sup> Polar Team Pro iPad uygulamasına doğrudan canlı veri akışı sağlanır
- Uzun mesafeli ve canlı veriler arabelleğe alınır
- 200 metreye kadar mesafeden çalışır
- Hem iç hem dış mekan için koşu hızı, mesafe, atak, hızlanma ve koşu kadansı
- Kalp atış hızı
- Kalp atış hızı değişkenliği
- $\cdot$  GPS
- MEM hareket sensörü (İvmeölçer, jiroskop, dijital pusula)
- 10 saat çalışma süresi
- <sup>l</sup> 72 saate kadar sensör hafızası
- 3 saatte şarj olur (boştan tam doluya)
- <sup>l</sup> Polar Pro kırmızı yumuşak kayışla uyumludur
- <sup>l</sup> Güncellenebilir cihaz yazılımı

### **POLAR PRO TEAM YUVASI**

- 20 sensör yuvası
- Hareket halinde veri eşitleme ve iPad ile Polar Pro sensörleri için uygun şarj olanağı
- <sup>l</sup> Güncellenebilir cihaz yazılımı

### **POLAR TEAM PRO WEB HİZMETİ VE UYGULAMASI**

- Bulut tabanlı yazılım ve veritabanı çözümü
- Birden çok takım desteklenir
- Birden çok antrenör erişimi desteklenir
- Bireysel girişler koruma altındadır
- <sup>l</sup> Özelleştirilebilir kalp atış hızı bölgeleri
- <sup>l</sup> Özelleştirilebilir hız bölgeleri
- <sup>l</sup> Egzersiz sonuçlarında kalp atış hızı grafiği
- Kalp atış hızı analizi seçimi ve yakınlaştırma işlevleri
- Hız, mesafe ve atak analizi işlevleri
- <sup>l</sup> Özelleştirilebilir atak eşiği ayarı
- <sup>l</sup> Özelleştirilebilir hızlanma/yavaşlama bölgeleri
- Isı haritasıyla konum analizi
- Asamalar
- Belirtecler
- Egzersiz seansı verilerini Excel'de dışa aktarma
- Uzun vadeli raporlar (haftalık, aylık, mevsimlik)

# *POLARTEAM PRO'YUTANIYIN*

# KUTUDA NELER VAR?

- Polar Pro Team Yuvası (dört AC adaptör dahil)
- 10 adet Polar Pro Sensör ve Kayışları
- Yıkama kesesi
- Sensör klasörü
- Omuz çantası

### POLAR PRO TEAM YUVASI

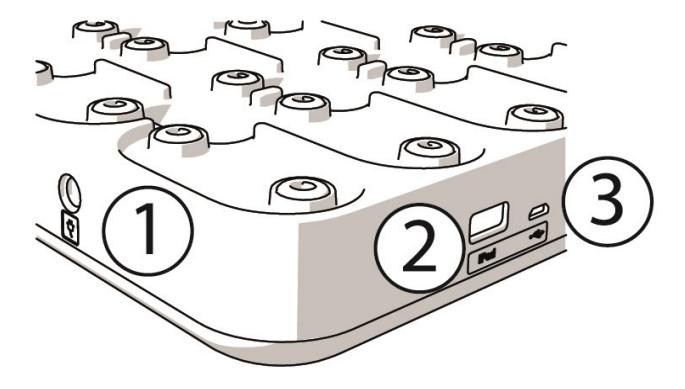

1. **AC güç bağlantı noktası**: Yuvayı, kutuda gelen güç kablosuyla şarj edin.

2. **USB bağlantı noktası**: iPad'i Lightning USB konnektörüyle yuvaya bağlamak için alternatif bir yöntemdir. iPad'iniz Lightning kablosu ile uyumlu değilse veya iPad yuva konnektörüne uymuyorsa USB bağlantı noktasını kullanın. **iPad birincil bağlantı yoluyla yuvaya bağlı olduğunda (yuvaya yerleştirildiğinde ve Lightning konnektörüyle bağlandığında), aynı anda USB bağlantı noktası üzerinden bağlantı kurulamaz. USB bağlantı noktası üzerinden bağlantı kurma işlevi, yalnızca iPad yuvaya yerleştirilmediğinde kullanılabilir.**

3. **Mikro USB bağlantı noktası**: Polar tarafından yapılan servis işlemleri içindir.

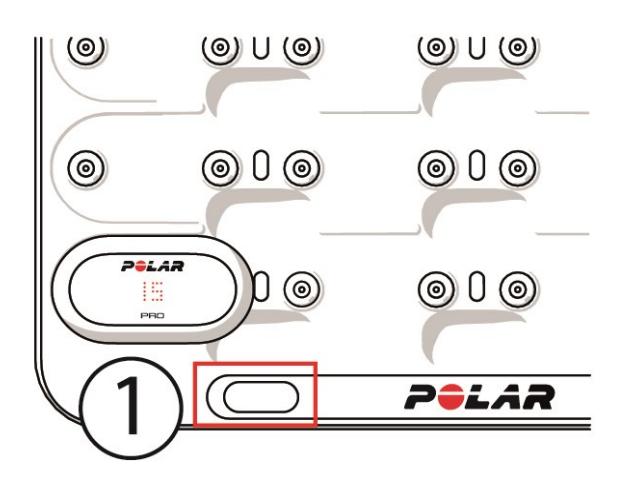

1. **Yuva düğmesi**: Yuva duvar prizine bağlı değilken sensörlerin oyuncu numaralarını görüntülemek için bu düğmeye dokunun.

# POLAR PRO SENSÖRÜ

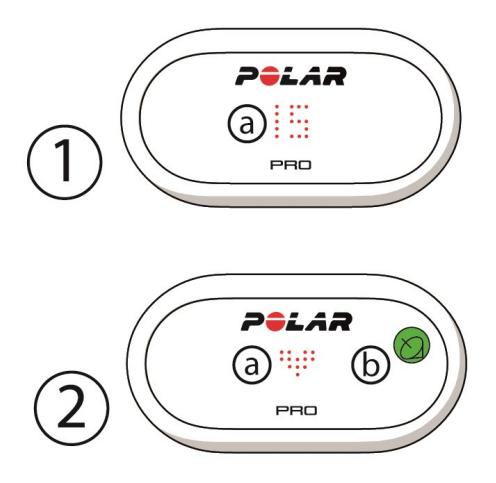

1a. **Oyuncu numarası**: Sensör yuvadayken oyuncu numarası gösterilir. Sensör yuvaya takılı olmadığında, numarayı görüntülemek için parmaklarınızla sensörün arka tarafındaki konnektörlere bastırın. Sensörü takarken numarayı görüntülemek için ekrana iki kez dokunun.

2a. **Kalp atış hızı**: Kalp atış hızı tespit edildiğinde kalp simgesi gösterilir.

2b. **GPS**: GPS sinyali bulunduğunda uydu simgesi yanıp sönmeyi durdurur.

## BAŞLANGIÇ KURULUMU

Polar Team Pro egzersiz ve antrenörlük çözümünü kutusundan çıkardıktan sonra yapmanız gereken ilk şey, Polar Pro Team yuvasını ve Polar Pro sensörlerini şarj etmektir.

### **ŞARJ ETME**

- 1. Sensörleri yuvaya koyun ve yerlerine sıkıca oturtun (Sensörün her iki ucunun da yerine oturduğundan emin olun). **Sensör ve yuva yüzeyindeki Polar logoları aynı yöne bakıyorsa sensörler doğru şekilde yerleştirilmiş demektir**.
- 2. Bölgenize uygun AC güç kablosunu önce yuvaya, sonra diğer ucunu duvar prizine takın.
- 3. Sensörlerde şarj olma animasyonu gösterilir.

### **HESABI ETKİNLEŞTİRME**

Satın alma işleminden sonra, bir bağlantının bulunduğu onay e-postasını alırsınız. Web hizmetinde organizasyon ve takımınızın kurulumu için size rehberlik eden sihirbazı açmak isterseniz bu bağlantıya tıklayın. Sihirbazı takip ederek gerekli bilgileri girin. Daha sonra teampro.polar.com adresine giderek kimlik bilgilerinizle oturum açın.

### **TAKIM KURULUMU İÇİN ÜÇ ADIMLI SİHİRBAZ**

Üç adımlı takım kurulumu sihirbazı, Polar Team Pro web hizmetindeki tüm kurulum sürecinde size rehberlik edecektir. Sihirbaz sayesinde takımınızı oluşturur, spor seçer ve oyuncular eklersiniz. Kurulum sırasında her ayar için gerekli alanları doldurun. Bu aşama sırasında tüm oyuncu bilgileri mevcut değilse bilgileri daha sonra **Takım ayarları** bölümünden güncelleyebilirsiniz.

Bir ayarı yapılandırdıktan sonra, sıradaki kurulum adımına geçmek için **İLERİ** öğesini seçin. Kurulum sırasında sağ alt köşedeki **GERİ** öğesini seçerek istediğiniz zaman geri dönebilirsiniz.

### **1/3 GENEL**

Takımınıza dair temel ayrıntıları girin.

- Takım adı
- Takım logosu (isteğe bağlı)
- Varsayılan spor
- <sup>l</sup> Takım rolleri (Varsayılan rolleri kullanabilir, kendi rollerinizi oluşturabilir veya hiç rol kullanmamayı tercih edebilirsiniz)
- <sup>l</sup> Egzersiz yükünü farklı görüntüleme (Kardiyo yükü ve Kas ağırlığı, Dinlenme süresi veya Puan seçin)

Sonraki adıma geçmek için **İLERİ** öğesini seçin.

### **2/3 SPOR PROFİLİ**

Kas ağırlığı ve güç bölgelerini kullanmak istiyorsanız bu seçeneği işaretleyin. Takımınızın kullanacağı kalp atış hızı bölgelerini, hız bölgelerini, hızlanma/yavaşlama bölgelerini ve atak eşiğini belirleyin.

- Kas ağırlığı ve güç bölgeleri (Açık veya kapalı seçeneğini belirleyin)
- Kalp atış hızı bölgeleri (Varsayılan veya serbest seçeneğini belirleyin)
- Hız bölgeleri (varsayılan veya serbest)
- Hızlanma bölgeleri (varsayılan veya serbest)
- Yavaşlama bölgeleri (varsayılan veya serbest)
- <sup>l</sup> Atak eşiği türü (varsayılan veya serbest) ve hız değeri (km/sa) ya da hızlanma (m/sn2)
- <sup>l</sup> Güç bölgeleri (varsayılan veya serbest)

Sonraki adıma geçmek için **İLERİ** öğesini seçin.

### **3/3 OYUNCULAR**

Takımınıza oyuncu ekleyin.

- 1. **Yeni oyuncu ekle** öğesini seçin.
- 2. Oyuncu bilgi alanlarını doldurun. E-posta adreslerini "Flow hesabı bağla" alanına ekleyerek oyuncuların kişisel Flow hesaplarını bağlayın.
- 3. Her bir oyuncu profilini oluşturduktan sonra **TAKIMA OYUNCU EKLE** öğesi seçilmelidir. Aksi takdirde, oyuncu takıma eklenmez.
- 4. Açılır listeden Nightly Recharge, dinlenme durumu veya Kardiyo yükü durumunu görüntülemek için seçim yapın.

Takıma tüm oyuncuları ekledikten sonra **TAMAM** öğesini seçin. Daha sonra **İLERİ** öğesini seçin.Takım kurulum sihirbazını tamamladığınızda ekranda **Takıma hoş geldiniz** ifadesi gösterilir.

### **POLAR TEAM PRO UYGULAMASINI IPAD'İNİZE İNDİRME**

Polar Team Pro web hizmetinde takım kurulumunu tamamladıktan sonra Polar Team Pro uygulamasını indirerek ve Polar Pro Team yuvasına takılmış sensörler yoluyla oyuncu bilgilerini eşitleyerek başlangıç kurulumunu sonlandırabilirsiniz.

- 1. Polar Team Pro uygulamasını App Store'dan iPad'inize indirin.
- 2. Polar Team Pro web hizmeti için kullandığınız hesap bilgileriyle uygulamaya giriş yapın.
- 3. iPad'i yuvaya yerleştirin. Düzgün şekilde dengelendiğinden ve tabana sağlam bir şekilde dayalı olduğundan emin olun.
- 4. iPad ekranında **SENSÖRLER VE YUVA** görünümü gösterilir.
- 5. Sensörleri oyunculara atamak için sol üst köşedeki **Otomatik atama** öğesini seçin.
- 6. Oyuncu numarasına sensör atanmışsa ve iPad ekranında her sensör için yeşil onay işareti gösteriliyorsa

Polar Team Pro çözümünüz artık kurulmuştur ve ilk egzersiz seansına hazırdır.

 $\bigoplus$  Sensörler atanırken sensörü olmayan oyuncular listelenir.

## ŞARJ ETME

### **POLAR PRO TEAM YUVASINI ŞARJ ETME**

AC adaptör ve bölgenize uygun AC güç kablosunu kullanarak yuvayı prize takın. Yalnızca yuvayla birlikte verilen AC adaptör birimini ve AC güç kablosunu kullanın. AC adaptör, yalnızca iç mekanda kullanım içindir. Yuvayı ve sensörleri yalnızca iç mekanlarda kullanın.

### **POLAR PRO SENSÖRLERİNİ ŞARJ ETME**

Sensörleri, Polar Pro Team yuvasında şarj edin. Sensörleri kayışlarından ayırın, yuvaya koyun ve yerlerine sıkıca oturtun (Sensörün her iki ucunun da yerine oturduğundan emin olun). **Sensörler ve yuva yüzeyindeki Polar logoları aynı yöne bakıyorsa sensörler doğru şekilde yerleştirilmiş demektir**. Boş sensörlerin şarj edilmesi, üç saati bulabilir.

# ÜRÜN YAZILIMINI GÜNCELLEME

Polar Pro Team yuvası ve Polar Pro sensörlerinin ürün yazılımı güncellenebilir. Yeni bir ürün yazılımı sürümü mevcutsa Polar Team Pro uygulaması sizi bilgilendirecek ve bu sürümü indirmenizi isteyecektir. Hem sensörün hem de yuvanın ürün yazılımı, iPad'inizdeki Polar Pro Team uygulamasından güncellenir. Lütfen yeni sürüm geldiğinde ürün yazılımını güncelleyin.

### **CİHAZ YAZILIMI NASIL GÜNCELLENİR?**

- 1. iPad'inizi yuvaya yerleştirdiğinizde, Polar Team Pro uygulaması **Sensörler ve yuva** görünümüne geçer.
- 2. Yeni cihaz yazılımı mevcutsa **GÜNCELLEME MEVCUT** ifadesi gösterilir.
- 3. **GÜNCELLEME MEVCUT** öğesine dokunun. Daha sonra, hangi cihaz yazılımının mevcut olduğuna bağlı olarak Yuvayı güncelleyin veya Sensörleri güncelleyin öğesine dokunun.

### **GÜNCELLEME BİLGİLERİ**

- <sup>l</sup> Güncelleme sırasında iPad'inizi yuvadan çıkarmayın, aksi takdirde güncelleme işlemi kesintiye uğrar.
- <sup>l</sup> Yuva dolu olduğunda (20 sensör), güncelleme işleminin 40 dakika kadar sürebileceğini lütfen unutmayın.
- <sup>l</sup> Aynı anda tüm sensörler güncellenebilir.

# DİLLER

Polar Team Pro çözümü, aşağıdaki dillerde mevcuttur: İngilizce, Almanca, Fransızca, İtalyanca, Felemenkçe, İspanyolca, Portekizce, Danca, Fince, Norveççe, İsveççe, Lehçe, Çekçe, Rusça, Türkçe, Japonca, Basitleştirilmiş Çince, Korece, Endonezyaca, Macarca, Slovence ve Estonca.

Polar Team Pro web hizmetinin ve uygulamasının dili, internet tarayıcınızın veya iPad'inizin dil ayarlarına göre değişir. Web hizmetinin dilini değiştirmek için internet tarayıcınızın dil ayarlarına gidin. Uygulamanın dilini değiştirmek için iPad'inizin dil ayarlarına gidin.

# GEZİNME

### **POLAR TEAM PRO WEB HİZMETİ**

Polar Team Pro web hizmetinde iki ana görünüm bulunur: **Etkinlikler** ve **Raporlar**.

### **ETKİNLİKLER**

Her oturum açtığınızda, size **Etkinlikler** görünümü gösterilir. Ayrıca takımınızın o haftaya ait egzersiz seanslarını içeren bir takvim görürsünüz. Görünümü aylık veya günlük görünüm olarak değiştirebilir ve takımın tümünün ya da yalnızca tek bir oyuncunun egzersiz seanslarını görüntülemeyi tercih edebilirsiniz. Egzersiz seansı sayısı ve toplam süre dahil olmak üzere, belirli bir dönemdeki egzersiz seanslarının özetini görmek için ekranın alt tarafına kaydırın.

Etkinlikler görünümü, ayrıntılı olarak analiz etmek istediğiniz egzersiz seansı verilerini seçebileceğiniz başlangıç noktasıdır. Egzersiz seansı verilerinin analiz edilmesine dair daha fazla bilgi için ["TEAM](#page-20-0) PRO WEB [HİZMETİNDE](#page-20-0) VERİLERİ ANALİZ ETME" on page 21 bölümüne bakın

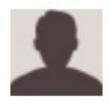

**Ayarlar, Kullanım kılavuzu ve Oturumu kapatma**: Ayarlarınızı (Hesap ve Genel) görüntülemek

ve düzenlemek, kullanım kılavuzunu açmak ve oturumu kapatmak için sağ üst kösedeki simgesini (ad/profil fotoğrafı) seçin.

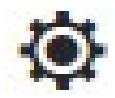

#### **Takım ayarları, Spor profilleri, Oyuncu kadrosu ve Antrenörler**. **Takım ayarlarını** ve

**Organizasyon ayarlarını** görüntülemek ve düzenlemek için sağ üst köşedeki  $\mathbf{\Phi}$  simgesini seçin.

**Organizasyonda Birden Çok Takım**: Organizasyonunuzda birden çok takım bulunuyorsa sol üst köşedeki açılır listeden hangi takımın takvimini görüntülemek istediğinizi seçin.

**Bildirimler**: Takımınıza yeni bir antrenör eklenmesi gibi durumlarda sizi bilgilendiren bildirim panelini açmak

için sağ üst kösedeki  $\blacksquare$ simgesine tıklayın.

### **RAPORLAR**

Raporlar bölümünde, takımınızın egzersiz seansları için farklı türde raporlar oluşturabilirsiniz. Hangi döneme ait rapor oluşturacağınızı ve verileri nasıl görüntülemek istediğinizi seçebilirsiniz. Tek seferde tüm takım için rapor oluşturulabilir. Yalnızca belirli oyuncuları dahil etmeyi de tercih edebilirsiniz.

Rapor oluşturma hakkında daha fazla bilgi için ["RAPORLAR"](#page-24-0) on page 25 bölümüne bakın

### **POLAR TEAM PRO UYGULAMASI**

Polar Team Pro uygulamasında üç ana görünüm bulunur: Takım ana sayfası, Oyuncular ve Sensörler ve yuva.

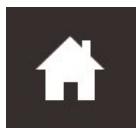

### **TAKIM ANA SAYFASI**

Takım ana sayfası görünümünde, takımınızın egzersiz seanslarını haftalık olarak görürsünüz. Varsayılan olarak içinde bulunulan hafta gösterilir. Haftalar arasında geçiş yapmak için ekranı sola veya sağa kaydırın. Bu görünümde seçili hafta için takımınızın toplam değerlerini görürsünüz.

Yalnızca tek bir oyuncunun toplam değerlerini görmek için sol üst köşeden oyuncu seçin.

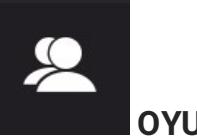

### **OYUNCULAR**

Oyuncular görünümünde, takımınızdaki tüm oyuncuları ve onlara atanan sensörün kimliğini görürsünüz.

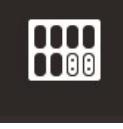

### **SENSÖRLER VE YUVA**

iPad'inizi yuvaya yerleştirdiğinizde Sensörler ve yuva görünümü açılır. Bu görünümde, sensörlerin tümü ve hangi sensörün hangi oyuncuya atandığı gösterilir. Polar Pro sensörlerinden alınan bilgileri Polar Team Pro uygulaması ve web hizmetiyle eşitlemek için sol üst köşedeki Eşitle seçeneğine basın.

### **SEANSI BAŞLAT**

Egzersiz seansının önizleme görünümüne gitmek için basın.

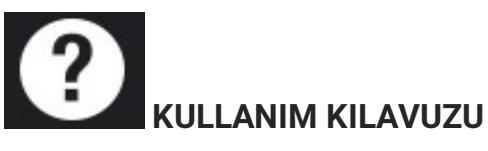

Kullanım kılavuzunu görüntülemek için basın. Kılavuza erişmek için internete bağlı olmanız gerektiğini lütfen unutmayın.

# *ORGANİZASYONAYARLARI*

Organizasyonunuzla ilgili bilgileri yönetin ve güncelleyin.

Organizasyon ayarlarında şunları bulabilirsiniz:

- **· ORGANİZASYON AYARLARI:** Organizasyon adı, sporu, adresi vb. dahil olmak üzere genel organizasyon bilgilerini ekleyin ve düzenleyin. Abonelik durumunuzu görüntüleyebilirsiniz.
- <sup>l</sup> **OYUNCU KADROSU**: Organizasyonunuzdaki tüm oyuncuları ve bu oyuncuların hangi takıma atandığını görebilirsiniz.
- **ANTRENÖRLER**: Organizasyonunuza antrenör ekleyin, mevcut antrenörleri düzenleyin veya kaldırın.
- <sup>l</sup> **ÜRÜNLER**: Organizasyonunuzun sahip olduğu ürünleri görüntüleyin.

### **ORGANİZASYON AYARLARINI DÜZENLEME**

- 1. Sağ üst köşedeki $\bigotimes$  simgesini seçin.
- 2. Organizasyonunuzun adının altındaki listeden düzenlemek istediğiniz ayarı (**Organizasyon ayarları**, **Oyuncu kadrosu**, **Antrenörler** veya **Ürünler**) seçin.

### **ORGANİZASYONA ANTRENÖR EKLEME**

- 1. **ANTRENÖRLER** öğesini seçin.
- 2. **YENİ ANTRENÖR EKLE** öğesine tıklayın.
- 3. Antrenörün e-posta adresini ve bu antrenörü atamak istediğiniz takımları ekleyin.
- 4. **KAYDET** seçeneğine tıklayın.

Antrenöre, Team Pro web hizmetinden kişisel hesabını etkinleştirmesi için gereken bağlantının bulunduğu bir e-posta gönderilir. Web hizmetine kaydolurken davet gönderilen e-posta adresi kullanılmalıdır. Antrenör daveti kabul edene dek, atandığı takımın **ANTRENÖRLER** bölümünde **Beklemede** ifadesi gösterilir.

### **TAKIMA MEVCUT BİR ANTRENÖRÜ EKLEME**

- 1. **ANTRENÖRLER** öğesini seçin.
- 2. Antrenör görünümünde **TAKIMLARI DÜZENLE** öğesine tıklayın.
- 3. Antrenörün atanacağı takımları seçin.
- 4. **KAYDET** seçeneğine tıklayın.

### TAKIM AYARLARI

Takımınızla ilgili bilgileri yönetin ve güncelleyin.

Takım ayarlarında şunları bulabilirsiniz:

- **TAKIM AYARLARI:** Takım adı, logosu ve sporu dahil olmak üzere genel takım bilgilerini ekleyin ve düzenleyin. İstediğiniz takımı silin. Egzersiz Yükünün nasıl görüntüleneceğini seçin.
- **SPOR PROFİLLERİ**: Kalp atış hızı bölgesi ve hız bölgesi limitleri dahil olmak üzere takımınızın spor profiline yönelik bilgileri yönetin ve düzenleyin.
- <sup>l</sup> **OYUNCU KADROSU**: Takımınıza oyuncu ekleyin, mevcut oyuncuları düzenleyin veya kaldırın. Oyuncuların rolünü, Dinlenme durumunu, Nightly Recharge™ durumunu, Kardiyo Yükü durumunu, ayrıntılı uyku verilerini, Flow bağlanabilirlik göstergesini ve oyuncu seçeneklerini görüntüleyin.
- **ANTRENÖRLER**: Takımınıza antrenör ekleyin, mevcut antrenörleri düzenleyin veya kaldırın.

### **TAKIM AYARLARINI DÜZENLEME**

- 1. Sağ üst kösedeki $\ddot{Q}$ simgesini seçin.
- 2. Takımınızın adının altındaki listeden düzenlemek istediğiniz ayarı seçin.

### **TAKIMA ANTRENÖR EKLEME**

- 1. **ANTRENÖRLER** öğesini seçin.
- 2. **YENİ ANTRENÖR EKLE** öğesine tıklayın.
- 3. Antrenörün e-posta adresini ekleyin.
- 4. **KAYDET** seçeneğine tıklayın.

Antrenöre, Team Pro web hizmetinden kişisel hesabını etkinleştirmesi için gereken bağlantının bulunduğu bir e-posta gönderilir. Antrenör daveti kabul edene dek **Beklemede** ifadesi gösterilir.

### **OYUNCU KADROSU GÖRÜNÜMÜ**

Oyuncu kadrosu görünümü, bir takımdaki tüm oyuncuları ve bilgilerini tek bakışta görüntülemenizi sağlar. Takımınıza oyuncu ekleyin, mevcut oyuncuları düzenleyin veya kaldırın. Oyuncuların rolünü, Dinlenme durumunu, uyku durumunu, Flow bağlanabilirlik göstergesini ve oyuncu seçeneklerini görüntüleyin.

**Rol:** Oyuncular için rol belirlendiğinde ve rol bazında kadro görünümünü görüntülendiğinde kadro görünümü buna göre kategorize edilecektir.

**Dinlenme durumu:** Bir oyuncunun dinlenme durumu, uygun olduğunda Oyuncu kadrosu görünümünde de gösterilecektir.

**Uyku verileri:** Benzer şekilde, uyku süresi ve verileri de uygun olduğunda Oyuncu kadrosu görünümünde gösterilecektir.

<sup>l</sup> Uyku süresi, son 7 gün içindeki mevcut en son uyku süresini kullanır.

**Bağlanabilirlik göstergesi:** Sağ üst köşedeki kırmızı şerit, oyuncunun bir Polar Flow hesabı ile bağlantılı olduğunu gösterir.

### **OYUNCU SEÇENEKLERİ**

Fareyi bir oyuncu profilinin üzerine getirdiğinizde aşağıdaki seçenekler sunulur:

- Oyuncu profilini düzenleme (Oyuncu profilinden oyuncunun adı ve numarası, takımdaki rolü, boyu, kilosu, egzersiz geçmişi, maksimum kalp atış hızı, dinlenirken kalp atış hızı, anaerobik eşiği, VO2max değeri, MAS, MAP değeri düzenlenebilir ve fotoğraf eklenebilir)
- Oyuncu kaldırma
- Oyuncunun dinlenme durumuna gitme (Varsa gösterilir)

Verilerin 10 dakikalık aralıklarla güncellendiğini unutmayın.

### **TAKIMA YENİ OYUNCU EKLEME**

- 1. **OYUNCU KADROSU** öğesini seçin.
- 2. **YENİ OYUNCU** öğesine tıklayın.
- 3. Oyuncu bilgilerini girerek **KAYDET** seçeneğine tıklayın.
- 4. **KADROYU KAYDET** seçeneğine tıklayın.

### **TAKIMA MEVCUT BİR OYUNCUYU EKLEME**

- 1. **OYUNCU KADROSU** öğesini seçin.
- 2. **OYUNCU EKLE** öğesine tıklayın. Organizasyonunuzdaki tüm oyuncular gösterilir.
- 3. Bir oyuncuya tıklayın. Onay işareti görünür.
- 4. **KADROYU KAYDET** seçeneğine tıklayın. Seçili tüm oyuncular (onay işareti bulunan) takıma eklenir.

### **OYUNCU AYARLARINI DÜZENLEME**

- 1. **OYUNCU KADROSU** öğesini seçin.
- 2. Oyuncu üzerindeki **3.** simgesini tıklayın.
- 3. Düzenleme işlemini tamamladıktan sonra **KAYDET** seçeneğine tıklayın.

Oyuncu ayarlarından oyuncunun adı ve numarası, takımdaki rolü, boyu, kilosu, egzersiz geçmişi, maksimum kalp atış hızı, dinlenirken kalp atış hızı, aerobik eşiği, anaerobik eşiği, VO2max değeri, MAP, MAS, kişisel Flow hesabı e-posta adresi düzenlenebilir. Ayrıca fotoğraf da eklenebilir.

## PROFİL AYARLARI

Hesabınıza ilişkin bilgileri düzenleyin ve genel ayarları özelleştirin.

Profil ayarlarında şunları bulabilirsiniz:

- **Hesap**: Hesap ayarlarından e-posta adresinizi ve parolanızı düzenleyebilir, ayrıca profilinize adresinizi ekleyebilirsiniz.
- **Genel**: Genel ayarlardan tarih, saat ve birim ayarlarını özelleştirebilirsiniz.

### **PROFİL AYARLARINI DÜZENLEME**

- 1. Sağ üst kösedeki $\sum$ simgesini (ad/profil fotoğrafı) seçin.
- 2. **Ayarlar** öğesini seçin. İstediğiniz ayarları düzenleyin.
- 3. Düzenleme işlemini tamamladıktan sonra **KAYDET** seçeneğine tıklayın.

# *POLARPROSENSÖRÜNÜTAKMA*

# POLAR PRO SENSÖRÜNÜ GÖĞÜS KAYIŞI İLE TAKMA

Egzersiz seansına başlamadan önce Polar Pro sensörlerini ve göğüs kayışlarını oyunculara dağıtın. Oyuncuların bunları doğru şekilde takmasına yardım edin. Polar Team Pro yuvanız kabloyla duvar prizine bağlanmamışsa yuvadaki düğmeye basarak oyuncu numaralarını görebilirsiniz.

- 1. Kayışın elektrot alanlarını nemlendirin (1. resim).
- 2. Kayışı göğüs bölgenizin çevresine sarıp bağlayın ve vücudunuza iyice oturacak şekilde ayarlayın.
- 3. Sensörü takın (2. resim).
- 4. Her egzersiz seansının ardından sensörü kayıştan ayırın. Kayışı temiz tutmak için akan suyun altında durulayın.

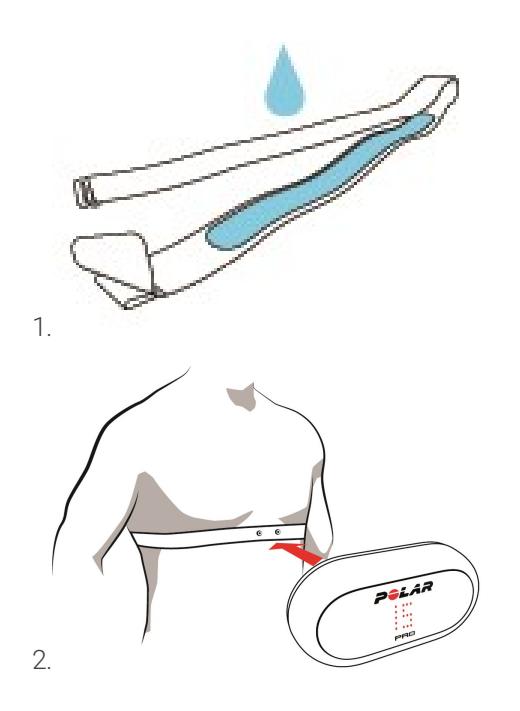

# POLAR PRO SENSÖRÜNÜ TEAM PRO TİŞÖRTÜ İLE TAKMA

Sensör cebi arkada kalacak şekilde Polar Team Pro tişörtünüzü giyin.

- 1. Sensörü tişörtün arka üst kısmında yer alan cebe, sensördeki Polar logosu dikey duracak şekilde yerleştirin.
- 2. Sensörü iyice yerine oturtun. Sensörün her iki ucunun da yerine oturduğundan emin olun.

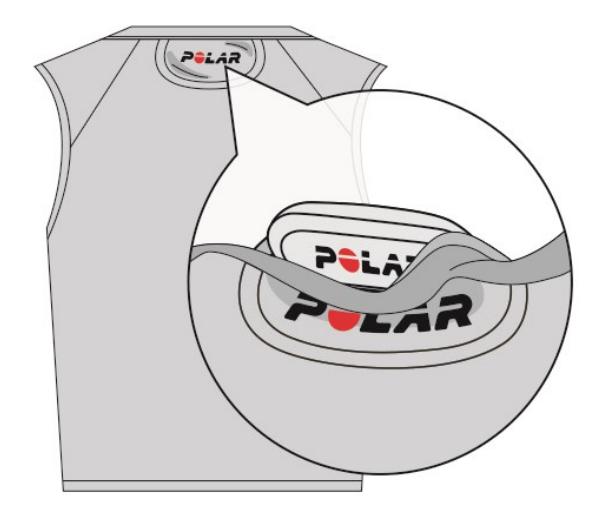

# EGZERSİZ SEANSI BAŞLATMA

Egzersiz seansına başlamadan önce, katılan tüm oyuncuların Polar Pro sensörlerini doğru şekilde taktığından emin olun. GPS sinyali bulunduğunda sensör üzerindeki yeşil ışık yanıp sönmeyi bırakır. Kalp atış hızı tespit edildiğinde ise kalp simgesini görürsünüz.

- 1. iPad'inizdeki Polar Team Pro uygulamasında oturum açın.
- 2. Ekranda, sol taraftaki panelin ortasında yer alan  $\mathbb{R}$  simgesine basın.
- 3. Egzersiz seansı önizlemesinde oyuncuların adını, numarasını, kalp atış hızını ve GPS'te sorun olup olmadığını görürsünüz.
- 4. Egzersiz seansının kaydını başlatmak için sağ üst köşedeki **BAŞLAT** öğesine basın.

Başlatma sırasında tüm oyuncular mevcut olmasa dahi egzersiz seansını başlatabilirsiniz. Sonradan gelen oyuncular seansa otomatik olarak eklenir. Seansa katıldıklarında, bu oyuncuların verileri Team Pro iPad uygulamasında görülebilir. Başka bir işleme gerek yoktur.

Egzersiz seansının iPad ve uygulama kullanmadan yapılabileceğini unutmayın. Böyle bir durumda, sensörler egzersiz seansı verilerini kaydeder ve egzersiz seansı sensörlerden alınan veriler eşitlendikten sonra görüntülenebilir.

# CANLI VERİLERİ GÖRÜNTÜLEME

Canlı egzersiz seansı verilerini, iPad'inizdeki Polar Team Pro uygulamasından görebilirsiniz. Team Pro uygulamasının egzersiz seansı görünümünde üç ana görünüm bulunur: Liste, Bütün Takım ve Karşılaştırma.

Şu temel performans verilerini canlı olarak görüntüleyebilirsiniz:

- Kalp atış hızı (bpm ve maksimum değer yüzdesi)
- Mesafe
- Atak sayısı
- Kalp atış hızı bölgelerinde geçen süre
- Hız bölgelerindeki mesafe
- Egzersiz yükü
- <sup>l</sup> Gerçek zamanlı hız

### **AYRINTILI OYUNCU VERİLERİNİ GÖRÜNTÜLEME**

- 1. Liste, Bütün takım veya Karşılaştırma görünümünde bir oyuncuya dokunun.
- 2. Acılır penceredeki $\ddot{c}$  simgesine dokunun.

Oyuncuya ait ayrıntılı bilgiler gösterilir. Oyuncular arasında geçiş yapmak için ekranı sola veya sağa kaydırın.

### **İPUÇLARI**

- iPad'inizi yatay veya dikey konumda tutmanız fark etmez. Team Pro uygulaması her iki şekilde de çalışır.
- <sup>l</sup> Görünümler arasında geçiş yapmak için ekranı sola veya sağa kaydırın.
- Sensörlere en iyi şekilde bağlanılması için iPad'inizi tutarken Ana Ekran düğmesinin sağ tarafta kalması önerilir. iPad'in Bluetooth telsizleri, ana ekran düğmesinin sağ köşesinde kalır. En iyi şekilde bağlantı kurulması için cihazın köşesini elinizle kapamamanız gerekir.

 $\bigoplus$  Egzersiz seansı sırasında GPS bağlantısı koparsa bildirim alırsınız.

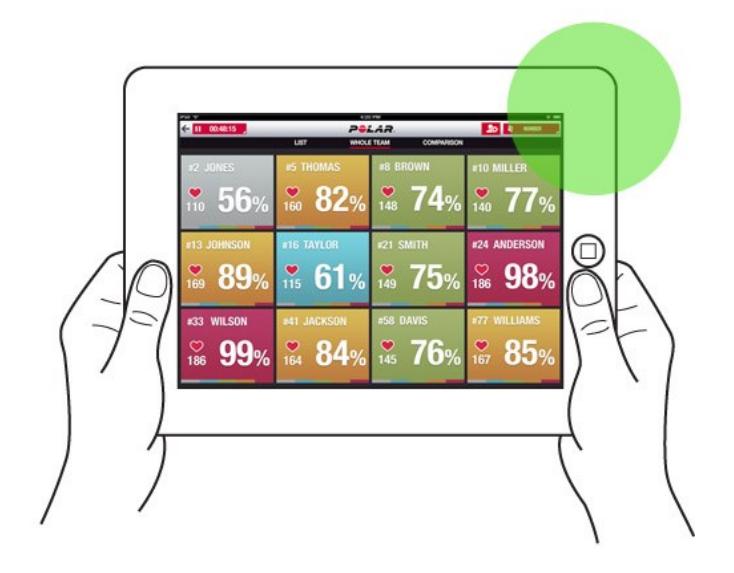

## CANLI AŞAMALAR

Canlı egzersiz seansı sırasında aşamalar oluşturun. Egzersiz seansından sonra aşamalar web hizmeti ile eşitlenir ve egzersiz seansı verilerinde görüntülenebilir. Aynı anda birden çok canlı aşama kaydedebilirsiniz. Egzersiz sırasında aşamalar eklemek, belirli alıştırmaları veya dönemleri işaretlemenize ve egzersiz seansından sonra bunları ayrıntılı olarak görüntüleyip incelemenize olanak tanır.

### **CANLI AŞAMA EKLEME**

- 1. Canlı egzersiz seansı sırasında bir asama başlatmak için  $\bigcup$  simgesini seçin.
- 2. Aşama seçimi görünümünün alt kısmındaki **Aşamaya isim verin** alanına bir ad yazarak aşamayı adlandırın.
- 3. Aşamayı kaydetmeye başlamak için **Başlat** seçeneğini belirleyin.
- 4. Asama zamanının yanındaki simgesini seçerek aşamayı kaydetmeyi durdurun.

Aynı anda birden fazla aşamaya sahip olabilmeniz için önceki aşama hâlâ çalışıyor olsa bile yeni bir aşama başlatabileceğinizi unutmayın.

# BELİRTEÇ EKLEME

Egzersiz sonrası tekrar göz atabileceğiniz notlarla belirteçler ekleyin. Belirteçler, farklı aşamaların başlangıç ve bitişini işaretlemek gibi amaçlarla kullanılabilir. Belirteçler, verilerin eşitlenmesinden sonra Polar Team Pro web hizmetinden görüntülenebilir.

### **TAKIM BELİRTECİ EKLEME**

- 1. Ekranın sağ üst kösesindeki simgesine dokunun.
	-
- 2. Belirtece bir not ekleyin (isteğe bağlı).
- 3. Belirteç açılır penceresini kapatmak için **TAMAM** düğmesine dokunun.

### **OYUNCU BELİRTECİ EKLEME**

- 1. Bir oyuncuya dokunun.
- 2. Açılır penceredeki simgesine dokunun.
- 3. Belirtece bir not ekleyin (isteğe bağlı).
- 4. Belirteç açılır penceresini kapatmak için **TAMAM** düğmesine dokunun.

### OYUNCULARI KARŞILAŞTIRMA

Seans sırasında belirli oyuncuları karşılaştırma görünümüne ekleyerek daha yakından inceleyin. Bu sayede seçili oyuncuların canlı verilerini kolayca görüntüleyip karşılaştırabilirsiniz.

### **KARŞILAŞTIRMA GÖRÜNÜMÜNE OYUNCU EKLEME**

1. Bir oyuncuya dokunun.

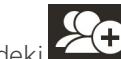

- 2. Açılır penceredeki $\left| \right\rangle$  simgesine dokunun.
- 3. Oyuncu, karşılaştırma görünümüne eklenir.

### **OYUNCUYU KARŞILAŞTIRMA GÖRÜNÜMÜNDEN ÇIKARMA**

- 1. Bir oyuncuya dokunun.
- 2. Acılır penceredeki $\sum_{n=1}^{\infty}$ simgesine dokunun.

### **TÜM OYUNCULARI KARŞILAŞTIRMA GÖRÜNÜMÜNDEN ÇIKARMA**

Tüm oyuncuları karşılaştırma görünümünden çıkarmak için Oyuncuları serbest bırak seçeneğine dokunun.

# EGZERSİZ SEANSINI SONLANDIRMA

### **EGZERSİZ SEANSINI SONLANDIRMA VE KAYDETME**

- 1. Sol üst kösedeki <sup>00:00:31</sup> simgesine dokunun.
- 2. Egzersiz seansı kaydını durdurup kaydetmek için Kaydet öğesine dokunun.

Egzersiz seansı bittikten sonra, eşitleme aşamasından önce uygulamada egzersiz seansı verilerinizi görüntüleyebilirsiniz. Bu bilgiler mesafeyi, ayrıntılı hız ve kalp atış hızı verilerini ve atakları içerir.

 $\bigoplus$  Egzersiz seansını bitirirken bir animasyon egzersiz seansının kaydedildiğini gösterir.

Egzersiz seansı dosyaları arasındaki süre bir dakikadan az ise iPad egzersiz seansı dosyalarını eşitlerken bunları tek bir egzersiz seansında birleştirir.

### **EGZERSİZ SEANSINI SONLANDIRMA VE SİLME**

- 1. Sol üst kösedeki **simgesine dokunun.**
- 2. Egzersiz seansını durdurup silmek için Sil öğesine dokunun.

# <span id="page-18-0"></span>*SENSÖRLERDENGELENVERİLERİ YUVAYARDIMIYLA WEB HİZMETİYLE EŞİTLEME*

Her bir egzersiz seansından sonra, sensörlerden gelen veriler Polar Pro Team yuvasıyla, daha sonra ayrıntılı analiz için Team Pro web hizmetiyle eşitlenmelidir.

- 1. Oyunculardan Polar Pro sensörlerini ve kayışları toplayın.
- 2. Polar Pro sensörlerini yuvaya yerleştirin.
- 3. iPad'i yuvaya yerleştirin.
- 4. Uygulamadaki **SENSÖRLER VE YUVA** görünümünde **EŞİTLE** öğesine basın.
- 5. Eşitleme işlemi tamamlandığında, ekrandaki sensörlerde yeşil onay işareti görünür.

### **EŞİTLEME BİLGİLERİ**

- <sup>l</sup> Tek seferde maksimum 20 sensör eşitlenebilir. 20'den fazla sensörünüz varsa bunları art arda eşitleyin.
- <sup>l</sup> Verilerin Polar Team Pro web hizmetine aktarılabilmesi için iPad'inizin internete bağlı olması gerekir.
- Eşitlenen veriler, güvenli bir bulut sunucusunda saklanır.

### **EŞİTLENMEMİŞ VERİLER**

 $\overline{\mathbf{S}}$  Seansın yanında  $\overline{\mathbf{C}}$ simgesi görüntüleniyorsa veriler yuvayla eşitlenmemiştir. Açılır pencereyi

açmak için simgesine dokunun ve Şimdi eşitle öğesine dokunun.

- <sup>l</sup> Tüm sensörlerden gelen veriler eşitlenmemişse (bir veya daha fazla sensör eşitlenmediğinde) açılır pencerede Kısmen eşitlendi ifadesi görüntülenir. Bu durumda, eşitlenmemiş sensörleri yuvaya yerleştirin ve eşitleyin.
- $\bullet$  Seansın yanında  $\bullet$  simgesi görüntüleniyorsa veriler web hizmetiyle eşitlenmemiştir. iPad'inizi

yuvaya yerleştirin. Açılır pencereyi açmak için simgesine dokunun ve Şimdi eşitle öğesine dokunun.

Eşitlenmemiş egzersiz dosyaları, başarılı şekilde web hizmetiyle eşitlenene kadar iPad'te depolanır.

 $\bigcirc$  Esitleme tamamlanana kadar verileri uygulamada tutmak için eşitleme sırasında uygulamadan çıkış yapmayın.

# TEAM PRO UYGULAMASINDA VERİLERİ ANALİZ ETME

Polar Team Pro uygulaması; egzersizden hemen sonra seans özeti, ayrıntılı örnek veri karşılaştırması için gelişmiş analiz görünümü ve konum analizi için ısı haritası görünümü sunar. Polar Team Pro uygulamasının egzersiz seansı görünümünde üç ana görünüm bulunur: **ÖZET**, **ANALİZ** ve **HARİTA**.

### **DÜZENLE**

Bir egzersiz seansının başlangıç veya bitiş zamanını düzenlemek için sağ üst köşedeki **Düzenle** öğesini seçin. Kırmızı ile vurgulanan alan, uygulama ile kaydedilen canlı egzersiz seansını gösterirken bu alanın dışında kalan alan, sensörlerle kaydedilen tüm egzersiz seansını gösterir.

### **RAPOR**

Egzersiz seansı bittikten sonra **Özet** görünümünün sağ üst köşesinde bulunur. **Rapor** seçeneği belirlendiğinde takım egzersiz seansı ortalaması görünümü ve oyuncuya özel görünümler açılır. Rapor iPad dosya sistemine kaydedilebilir veya görünümün sağ üst köşesindeki paylaşım simgesi kullanılarak çeşitli medya seçenekleri üzerinden gönderilebilir.

### **ÖZET**

**ÖZET** görünümünde seansa ait tüm oyuncu verileri gösterilir.

### **OYUNCU SIRALAMA**

Oyuncuları ad, numara veya egzersiz verilerine (kalp atış hızı, hız, ataklar vb.) göre sıralayabilirsiniz. İstediğiniz değişkene dokunarak oyuncuları sıralayın.

### **OYUNCU EGZERSİZ SEANSI ÖZETİNİ GÖRÜNTÜLEME**

- <sup>l</sup> Ayrıntılı seans özetini açmak için **ÖZET** görünümünde bir oyuncu profiline dokunun.
- Kalp atış hızı, hız veya belirli bir noktadan kadans verileri için grafiğin altındaki yatay kaydırma çubuğunu kullanın.
- <sup>l</sup> Oyuncular arasında geçiş yapmak için ekranı sola veya sağa kaydırın.

### **ANALİZ**

Analiz görünümünde, oyuncu verilerini takım ortalamasıyla veya iki oyuncuyu birbiriyle karşılaştırabilirsiniz. Ayrıca belirteçleri görüntüleyebilir ve düzenleyebilirsiniz.

### **OYUNCU VERİLERİNİ TAKIM ORTALAMASIYLA KARŞILAŞTIRMA**

- 1. **Karşılaştırma yapmak için dokunun** seçeneğini belirleyin.
- 2. Karşılaştırmak istediğiniz oyuncuyu seçin.

### **İKİ OYUNCUYU BİRBİRİYLE KARŞILAŞTIRMA**

- 1. **Karşılaştırma yapmak için dokunun** seçeneğini belirleyin.
- 2. Karşılaştırmak istediğiniz oyuncuyu seçin.
- 3. **Takım ortalaması** seçeneğine dokunarak bir oyuncu seçin.

### **BELİRTEÇLERİ GÖRÜNTÜLEME**

Seansın belirteçlerini görüntülemek için sahip simgesine dokunun.

### **BELİRTEÇLERİ DÜZENLEME**

- 1. Belirtecleri görüntülemek için simaesine dokunun.
- 2. Düzenlemek istediğiniz belirtece dokunun.
- 3. Düzenledikten sonra **Tamam** seçeneğine dokunun.

### **HARİTA**

Harita, seçili zaman aralığında alandaki oyuncu konumlarının görsel temsilidir. Renk ne kadar sıcaksa oyuncu o alanda o kadar fazla yer almış demektir. Tüm oyuncuların veya yalnızca belirli oyuncuların ısı haritalarını görüntüleyebilirsiniz. Alanın uydu veya resim görünümü ile çizgi grafik veya ısı haritası görüntülenebilir. Lütfen şunlara dikkat edin:

- <sup>l</sup> Isı haritasının gösterilebilmesi için sensörlerin yuvayla eşitlenmiş olması gerekmektedir.
- <sup>l</sup> Egzersiz alanı resmi üzerinde ısı haritası görüntüleyebilmek için uygulamada bir alan oluşturmanız gerekir. Bu işlemin, her alan için yalnızca bir kez yapılması gerekir.

### **ISI HARİTASI İÇİN EGZERSİZ ALANI OLUŞTURMA**

- 1. **Takım ana sayfası** görünümünde bir egzersiz seansına dokunun.
- 2. **HARİTA** görünümünü seçerek **Yeni bir alan oluşturun** seçeneğine dokunun.
- 3. Alanı iki parmağınızla çerçevenin içine sürükleyin, yakınlaştırın ve döndürün.
- 4. Tutamaçları tek parmağınızla alan köşelerine sürükleyin.
- 5. Köşeleri olabildiğince doğru şekilde yerleştirerek **Köşeleri kilitleyin** seçeneğine dokunun.
- 6. Alanınıza bir ad vererek **Oluştur** seçeneğine dokunun.

## <span id="page-20-0"></span>TEAM PRO WEB HİZMETİNDE VERİLERİ ANALİZ ETME

Polar Team Pro web hizmeti; egzersiz özetleri, takımın tümüne veya seçili oyuncuya genel bakış, güçlü seans analizi ve karşılaştırması, ısı haritası veya çizgi grafik üzerinde oyuncu konumu, seans sırasında kalp atış hızı ve hız alanlarının dağılım grafikleri ve atak sayısının yanı sıra uzun vadeli raporlar ve verileri dışa aktarma olanağı sunar.

Web hizmetinde egzersiz seansı verilerini göremiyorsanız sensörlerdeki verileri yuva yardımıyla web hizmetiyle eşitlediğinizden emin olun. Daha fazla bilgi için ["SENSÖRLERDEN](#page-18-0) GELEN VERİLERİ YUVA [YARDIMIYLA](#page-18-0) WEB HİZMETİYLE EŞİTLEME" on page 19 bölümüne bakın

**Tek bir egzersiz seansını görüntüleme ve analiz etme**: **Etkinlikler** görünümünde, takvimden bir seans seçin. Egzersiz seanslarında iki ana görünüm bulunur: **ÖZET** ve **ANALİZ**.

# ÖZET

Özet görünümünde takımınızın egzersiz seansına genel bakış ve oyuncuya özel performans değişkenleri gösterilir.

**Takım Ortalaması**: Bu bölümde ilgili değişkenler için takım ortalamaları görüntülenir.

**Oyuncular**: Egzersiz seansına katılan tüm oyuncular listelenir.

**Görünüm**: Tam ve kompakt olmak üzere iki görünüm bulunur.

**Oyuncu sıralama**: Oyuncuları sıralamak için iki yol vardır: Oyuncular sekmesinde istediğiniz değişkeni seçerek oyuncuları sıralayın veya **SIRALAMA ÖLÇÜTÜ** öğesini seçtikten sonra bir değişken belirleyin.

### **EGZERSİZ SEANSI DÜZENLEME**

Egzersiz seansı düzenleme özelliği, egzersiz seansı kadrosunu düzenlemenizi sağlar. Egzersiz seansından oyuncuları kaldırabilir veya başka bir mevcut egzersiz seansına taşıyabilirsiniz. Ayrıca, antrenörler yeni egzersiz seansları oluşturabilir.

### **OYUNCU TAŞIMA**

- 1. Bir egzersiz seansı özeti açın.
- 2. Taşınacak oyuncuları seçin.
- 3. Ekranın alt kısmındaki **Taşı** seçeneğini belirleyin.
- 4. Oyuncuların taşınacağı egzersiz seansını seçin.
- 5. **Kaydet** seçeneğini belirleyin. Böylece oyuncular egzersiz seansına taşınır.

 $\bigoplus$  Oyuncuları yalnızca aynı gün yapılan egzersiz seanslarına taşıyabileceğinizi unutmayın.

### **OYUNCU KALDIRMA**

- 1. Bir egzersiz seansı özeti açın.
- 2. Kaldırılacak oyuncuları seçin.
- 3. Ekranın alt kısmındaki **Kaldır** seçeneğini belirleyin.

### **YENİ EGZERSİZ SEANSI OLUŞTURMA**

- 1. Bir egzersiz seansı özeti açın.
- 2. Yeni egzersiz seansına dahil etmek istediğiniz oyuncuları seçin.
- 3. Ekranın alt kısmındaki **Yeni oluştur** seçeneğini belirleyin.
- 4. Yeni bir sayfa açılır. Ardından sporu, türü seçin ve bir isim ekleyip notlarınızı girin. Daha sonra **Kaydet** seçeneğini belirleyin.

## ANALİZ

Analiz görünümünde, oyuncuların performans verilerini karşılaştırabilirsiniz.

### **BELİRTEÇ EKLEME**

Belirteçler egzersiz seansına analiz görünümünde de eklenebilir. Belirteç eklemek istediğiniz grafiğe tıklayın.

### **BELİRTEÇ GÖRÜNTÜLEME**

Egzersiz seansına eklediğiniz belirteçleri görmek için **BELİRTEÇLERİ GÖSTER** öğesini seçin.

# KARŞILAŞTIRMA

Tek seferde birden çok oyuncuyu karşılaştırın. Kalp atış hızı, hız, kadans grafiklerinin yanı sıra kalp atış hızı bölgesi, hız bölgesi ve atak verilerini karşılaştırabilirsiniz.

### **OYUNCULARI KARŞILAŞTIRMA**

Bir oyuncu seçerken grafikte tek seferde birçok değişken görüntüleyebilirsiniz. Birden fazla oyuncu seçerken ise grafikte tek seferde bir değişkeni karşılaştırabilirsiniz.

- 1. Bir egzersiz seansı seçin.
- 2. **ANALİZ** öğesine tıklayın.
- 3. Açılır listeden karşılaştırılacak oyuncuları seçin.

#### ya da

- 1. Bir egzersiz seansı seçin.
- 2. Listedeki oyunculara tıklayın.
- 3. Ekranın alt tarafındaki **ANALİZ ET** öğesine tıklayın.

### **AŞAMAYA ÖZEL VERİLERİ KARŞILAŞTIRMA**

- 1. Görüntülemek istediğiniz aşamanın aşama kutusunu işaretleyin.
- 2. Yalnızca o aşamaya ait veriler gösterilir.

### **KARŞILAŞTIRMA GÖRÜNÜMÜNÜ YAKINLAŞTIRMA**

- 1. Grafikte, farenin sağ düğmesini aşamayı başlatmak istediğiniz noktada basılı tutarak aşamayı sonlandırmak istediğiniz noktaya ulaşana kadar sürükleyin. Ardından, fare düğmesini serbest bırakın.
- 2. Yakınlaştırmayı sıfırlayarak varsayılan görünüme dönmek için simgesine tıklayın.

### KIRPMA

Egzersiz seanslarının başlangıç ve bitiş zamanlarını düzenleyin. Egzersiz seanslarını baştan, sondan veya her iki taraftan kırpabilirsiniz.

### **SEANS KIRPMA**

- 1. Bir egzersiz seansı seçin.
- 2. Sağdaki simgesine tıklayın.
- 3. **SEANSI KIRP** öğesini seçin ve seansın başlangıç veya bitiş zamanını kırpmak için kaydırıcıyı kullanın. Kutulara seansın başlangıç ve bitiş zamanını da girebilirsiniz.
- 4. **KAYDET** seçeneğine tıklayın.

 $\bigoplus$  Lütfen egzersiz seansını kırpma işleminin geri alınamayacağını unutmayın.

# AŞAMALAR

Egzersiz seansınıza aşamalar ekleyin. Aşama ekledikten sonra, isterseniz yalnızca o aşamaya ait performans verilerini görüntüleyebilirsiniz. Aşamalar, yalnızca web hizmetinden eklenebilir. Ayrıca yalnızca egzersiz seansı bittikten sonra aşama ekleyebilirsiniz. Egzersiz seansı sırasında aşama eklenemez.

### **AŞAMA EKLEME**

- 1. **Etkinlikler** görünümünde, bir egzersiz seansı seçin.
- 2. Sağdaki simgesine tıklayın.
- 3. **AŞAMA EKLE** seçeneğine tıklayın. Farenin sağ düğmesini aşamayı başlatmak istediğiniz noktada basılı tutarak aşamayı sonlandırmak istediğiniz noktaya ulaşana kadar sürükleyin. Ardından, fare düğmesini serbest bırakın. Kutulara aşamanın başlangıç ve bitiş zamanını da girebilirsiniz.
- 4. Aşamaya isim verin.
- 5. **AŞAMAYI KAYDET** seçeneğine tıklayın.

### **AŞAMA VERİLERİNİ GÖRÜNTÜLEME**

- 1. Bir egzersiz seansı seçin.
- 2. Görüntülemek istediğiniz aşamanın aşama kutusunu ( $\Box$   $\Box$  00:00:50 ) işaretleyin.
- 3. Yalnızca o aşamaya ait veriler gösterilir.

Artık kullanıcılar canlı egzersiz seansı sırasında da aşamalar oluşturabilir. Aşamalar web hizmeti ile eşitlenir ve egzersiz seansı verilerinde görünür.

Aynı anda devam eden birden fazla aşama kaydı olabilir.

Canlı aşama kaydı, canlı egzersiz seansınınkilerden bağımsız başlatma/durdurma mekanizmalarına sahiptir. Yani canlı aşamayı durdurma işlemi, canlı egzersiz seansını durdurmaz. Benzer şekilde önce canlı bir egzersiz seansı başlatılmadan canlı bir aşama başlatılamaz.

## RR ARALIĞI

Egzersiz seanslarından veya maçlardan alınan kalp atış hızı verilerinden RR aralıklarını, yani ardışık kalp atışları arasındaki süreyi bir grafikte görüntüleyin. Grafik, daha fazla analiz için verilerin bölümlerini yakınlaştırmanıza ve daraltmanıza olanak tanır. Gösterilen bilgiler minimum RR aralığını, maksimum RR aralığını, ortalama RR aralığını ve HRV'yi (RMSSD) içerir.

# VERİLERİ DIŞA AKTARMA

Egzersiz seansı verilerini XLS veya CSV formatında dışa aktarın. İster takımın tümünün ister belirli oyuncuların verilerini dışa aktarmayı seçebilir, ayrıca yalnızca belirli aşamaların veya tüm seansın verilerini dışa aktarmayı tercih edebilirsiniz. Sütunlarda gösterilen bilgi ve değişkenleri seçin.

Phase 2

Seçebileceğiniz değişkenler şunlardır: Oyuncu numarası, Oyuncu adı, Egzersiz seansı adı, Tür, Aşama adı, Süre, Başlangıç zamanı, Bitiş zamanı, Minimum kalp atış hızı (bpm), Ortalama kalp atış hızı (bpm), Maksimum kalp atış hızı (bpm), Minimum kalp atış hızı (%), Ortalama kalp atış hızı (%), Maksimum kalp atış hızı (%), Kalp atış hızı bölgesindeki süre, Toplam mesafe, Mesafe/dk, Maksimum hız, Ortalama hız, Ataklar, Hız bölgesindeki mesafe, Hızlanma sayısı, Kalori, Egzersiz yükü puanı, Kardiyo yükü, Dinlenme süresi, Güç bölgelerindeki süre, Güç bölgelerindeki kas ağırlığı ve Kas ağırlığı

### **EGZERSİZ SEANSI VERİLERİNİ DIŞA AKTARMA**

- 1. **Etkinlikler** görünümünde, bir egzersiz seansı seçin.
- 2. Sağ üst köşedeki **DIŞA AKTAR** öğesine tıklayın.
- 3. Oyuncuları seçin.
- 4. Aşamaları seçin.
- 5. Hangi verilerin gösterileceğini seçin.
- 6. **XLS OLARAK DIŞA AKTAR** veya **CSV OLARAK DIŞA AKTAR** öğesine tıklayın.

### **HAM OYUNCU VERİLERİNİ DIŞA AKTARMA**

- 1. **Etkinlikler** görünümünde, bir egzersiz seansı seçin.
- 2. Sağ üst köşedeki **DIŞA AKTAR** öğesine tıklayın.
- 3. Oyuncuları seçin.
- 4. **HAM VERİLERİ DIŞA AKTAR** öğesine tıklayın.

Ham verileri dışa aktarma işlevi, bir egzersiz seansındaki verileri saniyesi saniyesine dışa aktarır. Ham egzersiz verilerini dışa aktardığınızda CSV dosyası, .txt dosyası ve GPX dosyası içeren, oyuncuya özel klasörlerin bulunduğu bir zip dosyası elde edersiniz.

- <sup>l</sup> CSV dosyasında kalp atış hızı, hız, mesafe, hızlanma/yavaşlama ve koşu kadansına dair saniyesi saniyesine bilgiler bulunur.
- <sup>l</sup> .txt dosyasında, kalp atış hızı değişkenliğine yönelik üçüncü taraf araçlarla analiz edilebilecek, filtrelenmemiş RR aralığı verileri yer alır.
- <sup>l</sup> GPX dosyasında ise üçüncü taraf araçlarda görüntülenebilecek konum bilgileri mevcuttur.

### <span id="page-24-0"></span>RAPORLAR

Raporlar bölümünde, takımınızın egzersiz seansları için farklı türde raporlar oluşturabilirsiniz. Hangi döneme ait rapor oluşturacağınızı ve verileri nasıl görüntülemek istediğinizi seçebilirsiniz. Tek seferde bütün takım için rapor oluşturabilir veya yalnızca belirli oyuncuları dahil etmeyi tercih edebilirsiniz. Ayrıca haftalık olarak bireysel veya birden fazla oyuncu içeren raporlar oluşturabilirsiniz.

Raporlar doğrudan hizmetten yazdırılabilir ve rapor özetleri .csv biçiminde dışa aktarılabilir. Her takımın egzersiz seansı dışa aktarma özetine ad, tür ve not eklenebilir.

### **ŞABLONLAR**

İhtiyaç duyduğunuz verilere her seferinde kolayca ulaşmak için özel şablonlar oluşturun.

### **ÖZEL RAPOR ŞABLONU OLUŞTURMA**

- 1. **Rapor şablonu** açılır listesinden **Özel şablon** öğesini seçin.
- 2. Çubuk grafikte hangi bilgilerin gösterileceğini seçin.
- 3. Çizgi grafikte hangi bilgilerin gösterileceğini seçin.
- 4. Spor seçin.
- 5. **Rapor oluştur** öğesine tıklayın.

### **RAPOR ŞABLONUNU KAYDETME**

Oluşturduğunuz rapor şablonunun kaydedilmesi gerekir.

- 1. **ŞABLONU KAYDET** öğesini seçin.
- 2. Şablona isim verin.
- 3. **KAYDET** seçeneğine tıklayın.

Şablon, rapor şablonlarının sıralandığı açılır listenize eklenir.

### **ŞABLONU SİLME**

- 1. **ŞABLONLARI SİL** öğesini seçin.
- 2. Silmek istediğiniz şablonları seçin.
- 3. **SİL** seçeneğine tıklayın.

### **ÖZET**

### **ÖZET RAPORU OLUŞTURMA**

Şablon kullanın veya aşağıdaki talimatları izleyin:

- 1. Raporunu oluşturmak istediğiniz dönemi seçin. **Günlük rapor, Haftalık rapor, Aylık rapor** oluşturabilir ve **Özel Süre** belirleyebilirsiniz.
- 2. Raporun dönemini/tarihini seçin.
- 3. Oyuncuları seçin.
- 4. Egzersiz seansı türünü seçin.
- 5. Gösterilen değerleri seçin.
- 6. **RAPOR OLUŞTUR** öğesine tıklayın.

Ayrıca **Dışa aktar** seçeneğini belirleyerek seçtiğiniz oyuncuların verilerini farklı .csv dosyalarına dışa aktarabilirsiniz.

### **GRAFİKLER**

Bireysel oyuncular veya bütün takım için bir çubuk ve iki çizgi grafiği içerebilen raporlar oluşturun. Raporu oluşturmak istediğiniz dönemi, ayrıca hangi verileri görmek istediğinizi ve verileri nasıl görüntülemek istediğinizi seçin.

### **GRAFİK RAPORU OLUŞTURMA**

Şablon kullanın veya aşağıdaki talimatları izleyin:

- 1. Raporunu oluşturmak istediğiniz dönemi seçin. **Günlük rapor, Haftalık rapor, Aylık rapor** oluşturabilir ve **Özel Süre** belirleyebilirsiniz.
- 2. Seçili zaman aralığındaki verilerin raporda nasıl gösterileceğini seçin. Verileri **Gün, Hafta** veya **Ay** seçeneğine göre sınıflandırılmış şekilde görüntüleyebilirsiniz.
- 3. Raporun dönemini/tarihini seçin.
- 4. Oyuncuları seçin.
- 5. Spor seçin.
- 6. Çubuk grafikte hangi bilgilerin gösterileceğini seçin.
- 7. Çizgi grafikte hangi bilgilerin gösterileceğini seçin.
- 8. **RAPOR OLUŞTUR** öğesine tıklayın.

### **KARDİYO YÜKÜ**

Kardiyo yükü raporu, seçilen oyuncunun Kardiyo yükü durumunu ve Kardiyo yükü gelişimini gösterir. Raporu görüntülemek istediğiniz dönemi seçin ve **Son ay**, **Son 3 ay** veya **Son 6 ay** seçeneğini belirleyin.

Kardiyo Yükü Durumu, Zorlanma değerinizle Tolerans değerinizi karşılaştırarak egzersizinizin vücudunuzu nasıl etkilediğini ölçer. Kardiyo Yükü Durumunu izlemek, kısa ve uzun vadede toplam egzersiz hacminizi kontrol altında tutmanıza yardımcı olur.

Daha fazla bilgi için bkz. ["EGZERSİZ](#page-35-0) YÜKÜ" on page 36.

# *POLARKALPATIŞHIZIBÖLGELERİ*

Kalp atış hızı hesaplama yöntemi olarak oyuncunun maksimum kalp atış hızı seçildiğinde, kullanıcının belirleyebileceği kalp atış hızı bölgeleri, oyuncunun maksimum kalp atış hızı yüzdesi olarak belirtilir. Bölgeler, oyuncunun kendi maksimum kalp atış hızı yüzdelerini temel alır ve oyuncudan oyuncuya farklılık gösterir. Ancak aynı yüzdeler, takımın tümü için kullanılabilir. Egzersizler, maksimum kalp atış hızı yüzdelerine bağlı olarak beş kalp atış hızı bölgesine ayrılır. Bölgeleri Team Pro web hizmetinden düzenleyebilir ve her spor için ayrı olarak özelleştirebilirsiniz.

# KALP ATIŞ HIZI BÖLGELERİNİ DÜZENLEME

- 1. Sağ üst köşedeki  $\bigotimes$  simgesini seçin.
- 2. **Takım ayarları** öğesini seçin.
- 3. **SPOR PROFİLLERİ** öğesini ve düzenlemek istediğiniz profili seçin (Yalnızca bir adet spor profiliniz varsa otomatik olarak bu profil seçilir).
- 4. **KALP ATIŞ HIZI TİPİ** bölümünden **Serbest** öğesini seçerek bölgeleri ayarlayın.
- 5. **KAYDET** seçeneğine tıklayın.

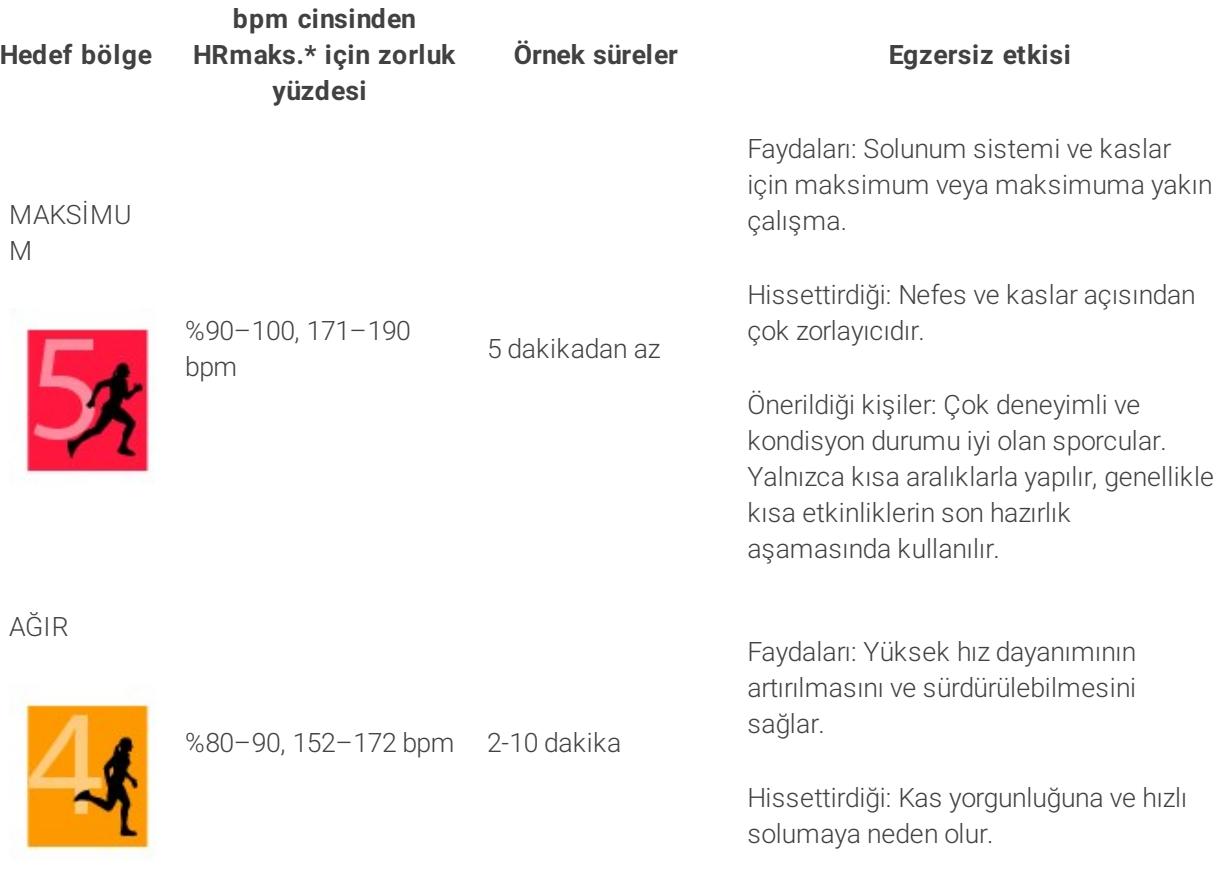

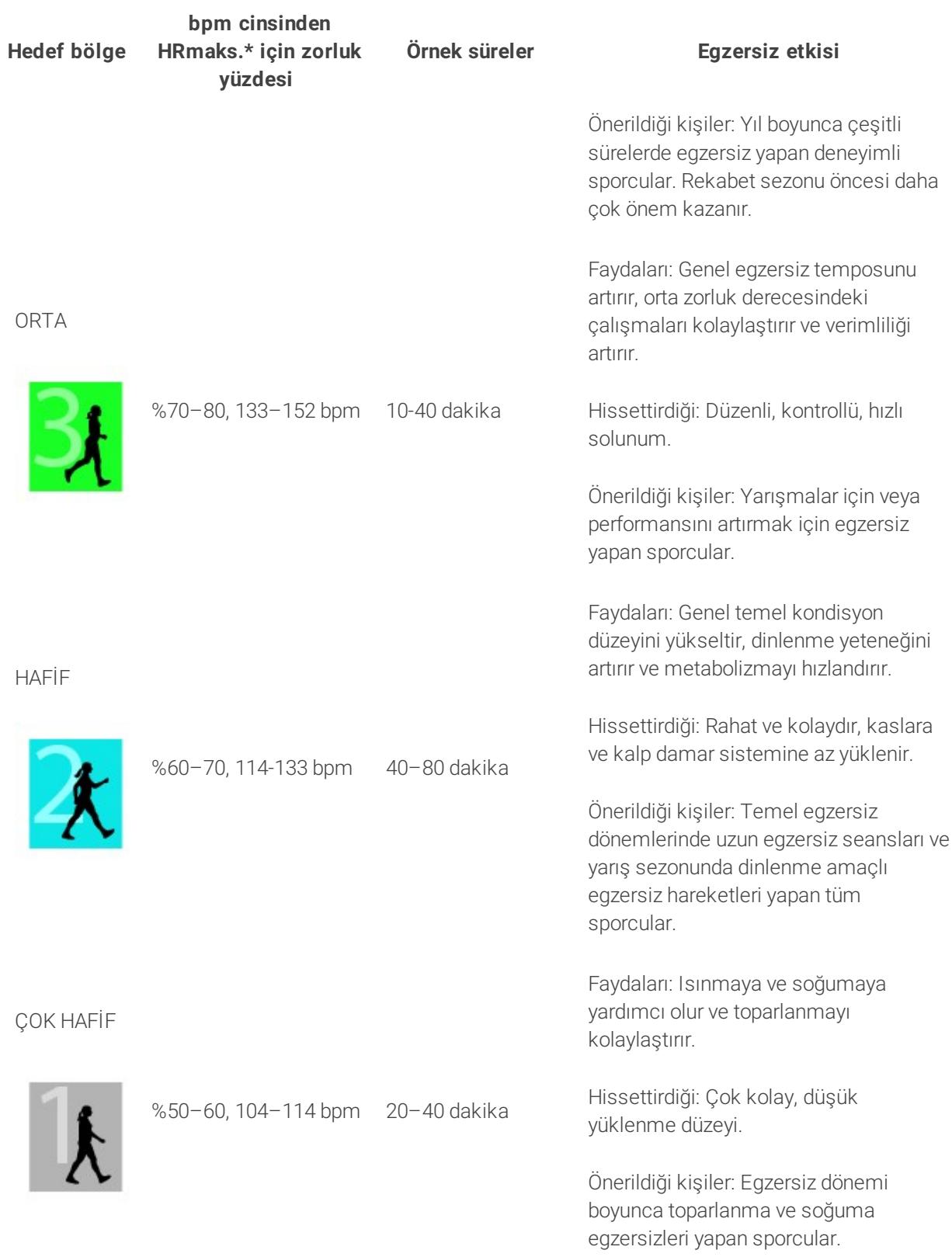

\*HRmaks. = Maksimum kalp atış hızı (220-yaş). Örnek: 30 yaş için 220-30=190 bpm.

Kalp atış hızı bölgesi 1'de egzersiz çok düşük bir zorluk derecesinde yapılır. Temel egzersiz ilkesi, performansın egzersiz sırasında ve ayrıca egzersiz sonrası dinlenme sürecinde de arttığıdır. Çok hafif zorluk derecesinde egzersizle dinlenme sürecini hızlandırabilirsiniz.

Kalp atış hızı bölgesi 2'de yapılan egzersiz, herhangi bir egzersiz programının önemli bir parçası olan dayanıklılık egzersizi içindir. Bu bölgede egzersiz seansları kolay ve aerobiktir. Hafif zorluk derecesine sahip bu bölgede yapılan uzun süreli egzersizler enerjinin verimli harcanmasını sağlar. İlerleme sağlamak için süreklilik gerekir.

Kalp atış hızı bölgesi 3'te aerobik güç artırılır. Bu egzersizin zorluk düzeyi, 1 ve 2. bölgelere kıyasla daha yüksektir ancak temel olarak aerobik hareketlerinden oluşur. Örneğin, 3. bölge egzersizlerinde dinlenme sonrası aralıklar yer alır. Bu bölgedeki egzersiz, özellikle kalp ve iskelet kaslarındaki kan dolaşımını artırmada etkilidir.

Hedefiniz en üst potansiyelinizde yarışmaksa kalp atış hızı bölgeleri 4 ve 5'te egzersiz yapmanız gerekir. Bu bölgelerde 10 dakikaya kadar aralıklarda anaerobik egzersiz yapılır. Aralık kısaldıkça zorluk derecesi artar. Aralıklar arasında yeterince dinlenmek çok önemlidir. Bölge 4 ve 5'teki egzersiz düzeni, en üst performansı elde etmeniz için tasarlanmıştır.

Polar hedef kalp atış hızı bölgeleri, laboratuvarda ölçülen HR<sub>maks</sub> değeri kullanılarak veya değeri kendiniz ölçmeniz için alan testi yapılarak web hizmetindeki spor profilinden kişiselleştirilebilir. Bir kalp atış hızı bölgesinde egzersiz yaparken bölgenin tamamından faydalanmaya çalışın. Orta bölge iyi bir hedef olmakla birlikte kalp atış hızınızı her zaman tam olarak bu düzeyde tutmanız gerekmez. Kalp atış hızı kendini aşamalı olarak egzersiz zorluk derecesine ayarlar. Örneğin kalp atış hızı hedef bölgesi 1'den 3'e geçerken dolaşım sistemi ve kalp atış hızı 3-5 dakika arasında kendini ayarlar.

Kondisyon ve dinlenme seviyeleri ile birlikte çevresel etkenlere bağlı olarak kalp atış hızı egzersiz zorluk derecesine karşılık verir. Yorgunluk hissine dikkat edilmesi ve egzersiz programının buna göre ayarlanması önemlidir.

# BİREYSEL EGZERSİZ

Bireysel egzersiz özelliği; oyuncuların bireysel egzersiz seanslarıyla takıma ait egzersiz seanslarından gelen verileri birleştirir. Bireysel egzersiz seansı verilerinin yanı sıra, oyuncuların etkinlik, uyku, Nightly Recharge™, egzersiz yükü, Kardiyo yükü durumu ve dinlenme durumuna dair bilgileri görüntüleyebilirsiniz. Egzersiz ve dinlenme arasında mükemmel bir denge kurarak oyuncularınızın sahaya çıkmadan önce dinlenme durumlarını tam olarak öğrenin. Egzersiz yükü; egzersizin oyuncuları nasıl etkilediğini göstererek onların sınırlarını anlamanıza, egzersiz zorluğunu buna göre ayarlayıp sakatlanmaların önüne geçmenize yardımcı olur. Oyuncular Polar cihazlarını Flow web hizmetiyle eşitledikten hemen sonra, bu oyunculara ait veriler sunulur. Bu veriler, **Etkinlikler** takvim görünümünde ve oyuncu kartlarında görüntülenebilir.

### **KİŞİSEL FLOW HESABI VE POLAR CİHAZI**

Bireysel egzersiz özelliğinden en iyi şekilde faydalanmanız ve sezon boyunca oyuncularınızın genel kondisyon ve hazırlık durumunu iyice anlamanız için her oyuncunun [flow.polar.com/start](http://flow.polar.com/start) adresi üzerinden **kişisel bir Polar Flow web hizmeti hesabı** ve **etkinlik takibi özelliğine sahip bir Polar cihazı** edinmesi gerekir. **Polar cihazı olmadan da bireysel egzersiz özelliğinden faydalanabilirsiniz, ancak tüm avantajlarından yararlanamazsınız**.

Polar cihazıyla Flow web hizmeti kullanıldığında:

- Oyuncular, kişisel Flow hesaplarında Team Pro egzersiz seanslarını görebilir
- Oyuncular, kişisel egzersiz seansları sırasında Polar cihazlarını takarak verileri Flow web hizmetiyle eşitleyebilir
- Antrenör, Team Pro web hizmetinden oyuncuların kişisel egzersiz seanslarını görebilir
- Antrenör, oyuncuların etkinlik ve uyku bilgilerini görebilir
- Antrenör ve oyuncular, egzersiz ve dinlenme zamanları arasında denge kurmak için egzersiz yükü, Kardiyo yükü durumu ve Nightly Recharge™ dinlenme durumu bilgilerini görüntüleyebilir

Polar cihazı olmadan Flow web hizmeti kullanıldığında:

- Oyuncular, kişisel Flow hesaplarında Team Pro egzersiz seansını görebilir
- Oyuncular, egzersiz seanslarını Flow hesaplarına manuel olarak ekleyebilir

### **ANTRENÖR İÇİN BAŞLANGIÇ KILAVUZU**

**Hazırlıklar**: Oyuncular, [flow.polar.com/start](http://flow.polar.com/start) adresinden kişisel Polar Flow web hizmeti hesaplarını oluşturur. Oyuncuların Polar cihazı varsa hesap oluşturma sürecinde nasıl kullanacaklarına dair bilgilendirilirler. Oyuncular hesap oluşturduktan sonra size Flow hesabı kullanıcı adlarını söyler.

- 1. Kişisel oyuncu hesaplarını Team Pro web hizmetine bağlamadan önce Polar Pro sensörlerinden gelen, eşitlenmemiş tüm egzersiz verilerini eşitlediğinizden emin olun.
- 2. Team Pro web hizmetinden takımınızın hesabına giriş yapın.
- 3. simgesine tıklayarak **Oyuncu Kadrosu** öğesini seçin.
- 4. Oyuncu profilini açmak için oyuncu üzerindeki $\sim$ simgesine tıklayın.
- 5. **Polar hesabını bağlayın** alanına, oyuncunun mevcut Flow hesabı kullanıcı adını yazın.
- 6. **Kaydet** seçeneğine tıklayın.
- 7. Daha sonra oyuncular kişisel Flow hesaplarına giriş yaparak **Bildirimler** sekmesindeki bağlantı davetlerini kabul eder.
- 8. Kişisel Flow hesapları, artık takımınızın Polar Team Pro hesabına bağlanmıştır.
- 9. Kişisel oyuncu hesabını Team Pro web hizmetine bağladıktan sonra daima Polar Pro sensörlerini eşitleyin.

Oyunculara ayrı ayrı davet göndermeniz gerekir. Oyuncuların önce hesap oluşturması önerilir. Ancak davetin gönderildiği e-posta adresine kayıtlı Flow hesabı bulunmayan oyunculara, ileti metninde Flow hesabı oluşturmak için bağlantı bulunan bir e-posta gönderilir.

 $\bigoplus$  Team Pro web hizmetindeki oyuncu kadrosu görünümünde, kişisel hesapları bağlanmış oyuncuların

profil resimlerinin yanında zincir simgesi ( ) bulunur. Hesaplar bağlandıktan sonra, tüm kişisel egzersiz seansları (geçmiştekiler de dahil) Team Pro hesabında görülebilir. Takımın hesaplar bağlanmadan önceki egzersiz seansları, oyuncunun kişisel Flow hesabında görünmez.

Oyuncu kabul etmeden önce oyuncu davetini iptal etmek mümkündür. Davet kabul edildikten sonra, aynı seçenek **Bağlantıyı kaldır** olarak değişir ve bu seçenek kişisel Flow profilinin bağlantısını kaldırabilmenizi sağlar.

### **OYUNCU İÇİN BAŞLANGIÇ KILAVUZU**

- 1. [flow.polar.com/start](http://flow.polar.com/start) adresinden kişisel Polar Flow web hizmeti oluşturun ve ekrandaki talimatları izleyin. Polar cihazınız varsa hesap oluşturma sürecinde cihazı nasıl kullanacağınıza dair bilgilendirileceksiniz.
- 2. Hesap oluşturduktan sonra, hesabınızla ilişkilendirilmiş e-posta adresini antrenörünüze verin. Antrenörünüz, size hesap bağlama daveti gönderecektir.
- 3. E-posta adresiniz ve parolanızla kişisel Flow hesabınıza giriş yaparak, **Bildirimler** sekmesindeki bağlantı davetini kabul edin.
- 4. Kişisel Flow hesabınız, artık takımınızın Polar Team Pro hesabına bağlanmıştır.

 $\bigoplus$  Hesaplar bağlandıktan sonra, antrenörler tüm kişisel egzersiz seanslarını (geçmiştekiler de dahil) Team Pro hesabında görebilir. Kişisel egzersiz seanslarının yanı sıra koçlar oyuncunun uyku istatistiklerini, Nightly Recharge durumunu, dinlenme durumunu ve kardiyo yükü durumunu görebilir. Takımın hesaplar bağlanmadan önceki egzersiz seansları, kişisel Flow hesabınızda görünmez.

### **1. CİHAZINIZIN BAŞLANGIÇ KILAVUZUNU OKUYUN**

Cihazla birlikte verilen başlangıç kılavuzunu okuyarak Polar cihazınızı tanıyın. Daha fazla bilgi ve yardım için [support.polar.com](http://support.polar.com/) adresinden kullanım kılavuzunun tamamına ve eğitici videolara göz atın.

### **2. POLAR CİHAZINIZI GÜNLÜK OLARAK EŞİTLEYİN**

Polar cihazınızı, her gün Flow web hizmetiyle eşitlemeyi unutmayın. Böylece egzersiz, etkinlik ve uyku verilerinizin yanı sıra diğer tüm bilgiler daima güncel kalır.

Verileri Flow web hizmetiyle eşitlemek için FlowSync yazılımı gerekir. Eşitleme yapmaya çalışmadan önce [flow.polar.com/start](http://flow.polar.com/start) adresine giderek yazılımı indirin ve yükleyin.

- 1. Cihazla birlikte verilen USB kablosunu kullanarak Polar cihazınızı bilgisayarınıza bağlayın.
- 2. FlowSync penceresi bilgisayarınızda açılır ve eşitleme başlar.
- 3. Tamamlandığında "Tamamlandı" mesajı görüntülenir.

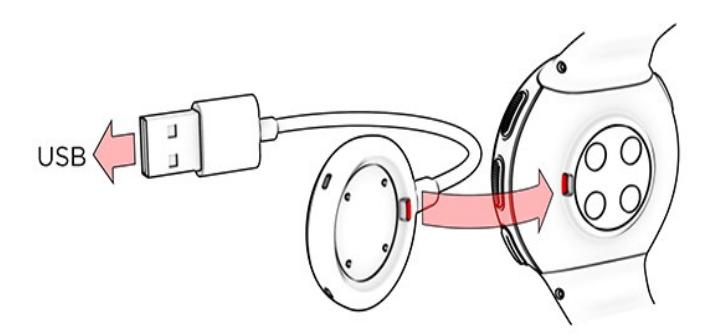

Polar cihazınızı bilgisayara her taktığınızda, Polar FlowSync yazılımı verilerinizi Polar Flow web hizmetine aktarır ve değiştirdiğiniz ayarları eşitler. Eşitleme işlemi otomatik olarak başlamıyorsa masaüstü simgesinden (Windows) veya uygulamalar klasöründen (Mac OS X) FlowSync'i başlatın. Ürün yazılımı güncellemesi mevcut olduğunda, FlowSync sizi bilgilendirir ve güncellemeyi yüklemenizi ister. Polar cihazınız bilgisayarınıza takılıyken Flow web hizmetindeki ayarları değiştirirseniz ayarları Polar cihazınıza aktarmak için FlowSync'teki eşitleme düğmesine basın.

 $\bigoplus$  Cihazınızı iOS ve Android için Flow mobil uygulamasıyla kablosuz olarak da eşitleyebilirsiniz. Flow uygulaması, Polar cihazınızdan gelen egzersiz verilerini web hizmetiyle eşitlemenin en kolay yoludur. Flow uygulamasını kullanmaya başlamak için App Store veya Google Play'den mobil cihazınıza indirin. Polar Flow uygulamasının kullanımına ilişkin daha fazla bilgi ve destek için [www.polar.com/en/support/Flow\\_app](http://www.polar.com/en/support/Flow_app) adresine gidin. Yeni bir mobil cihazı (akıllı telefon, tablet) kullanmaya başlamak için Polar cihazınızla eşleştirmeniz gerekir.

### **TEAM PRO BİREYSEL OYUNCU TAKVİMİ AYLIK GÖRÜNÜMÜ**

Bireysel egzersiz özelliği, Team Pro web hizmetindeki bireysel oyuncu görünümüne yeni unsurlar katar. Bunlar arasında kişisel egzersiz seansları, etkinlik bilgileri ve oyuncunun yaptığı Polar testleri\* (örneğin; kondisyon testi, ortostatik test, sıçrama testi, RR kaydı, koşu performansı testi, bisiklet testi, bacak kasları için toparlanma testi) bulunur.

\* Kullanılabilecek özelliklerin, Polar cihazınıza göre değişiklik göstereceğini lütfen unutmayın.

Dinlenme durumu: Dinlenme durumu özelliği, ne kadar egzersiz yükünü kaldırabileceğinizi hesaplar. Egzersiz geçmişinizi göz önünde bulundurarak kümülatif yükünüzü (egzersiz ve etkinliğinizin zorluğu, hacmi ve sıklığı) takip eder. Böylece şimdiki ve gelecekteki fiziksel zorlanma düzeyinizi tahmin eder. Yeni bir pencere açmak için tıklayın. Oyuncunun kişisel Flow hesabında gösterilen dinlenme durumu görünümünün aynısını göreceksiniz. Sayfayı yalnızca görüntüleyebilir, bilgilere erişemezsiniz.

Hareketsizlik bildirimi: Çok uzun süredir (1 saat) sabit duruyorsanız hareketsizlik bildirimi alırsınız.

108% Ulaşılan günlük etkinlik hedefi yüzdesi: Günlük etkinlik hedefinizin ne kadarına ulaştığınızı gösterir.

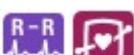

Yapılan testler: RR kaydı, Ortostatik test, Kondisyon testi, Sıçrama testi, Koşu performansı testi, Bisiklet performansı testi, Bacak kasları için toparlanma testi.

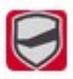

Takım egzersiz seansı: Takıma ait egzersiz seansları, takım logosuyla gösterilir.

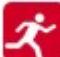

Kişisel egzersiz seansları: Kişisel egzersiz seansları, spor simgesiyle gösterilir. Yeni bir pencere açmak için tıklayın. Oyuncunun kişisel Flow hesabında gösterilen dinlenme durumu görünümünün aynısını göreceksiniz. Sayfayı yalnızca görüntüleyebilir, bilgilere erişemezsiniz.

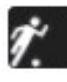

Maç/oyun: Maç/oyun türündeki takım egzersiz seansları siyah spor simgesiyle gösterilir.

### **TEAM PRO BİREYSEL OYUNCU TAKVİMİ GÜNLÜK GÖRÜNÜMÜ**

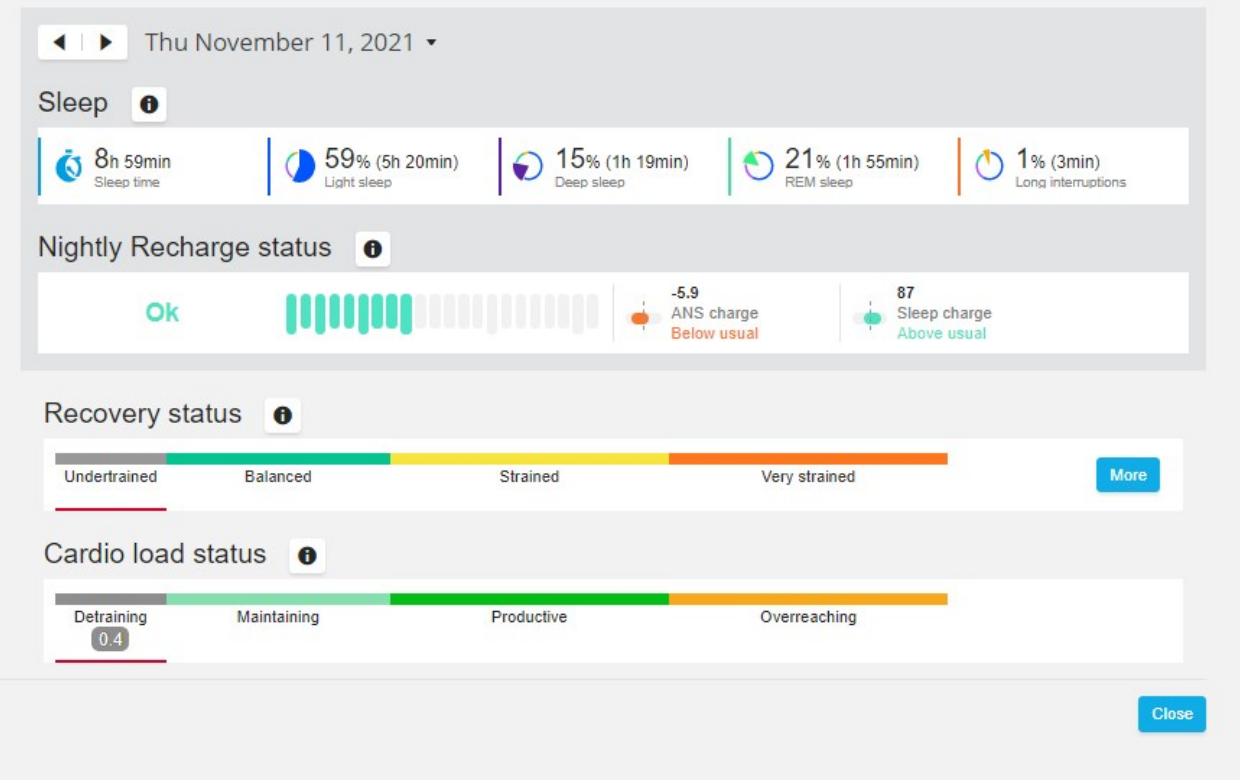

#### **Faydalı bilgiler**

- <sup>l</sup> Takvimdeki **bütün takım** görünümünde, yalnızca takıma ait egzersiz seansları gösterilir.
- <sup>l</sup> Bireysel oyuncu takvimi görünümünde, takıma ait egzersiz seanslarının yanı sıra kişisel egzersiz seansları gösterilir.
- Raporlara yalnızca takıma ait egzersiz seansları dahildir. Bireysel seanslar dahil edilmez.
- Oyuncuların kişisel Flow hesaplarında, takıma ait egzersiz seansları spor profili simgesiyle gösterilir (Team Pro hesabında bu seanslar takım logosuyla gösterilir).

### **OYUNCUNUN KİŞİSEL FLOW HESABI BAĞLANTISINI TEAM PRO WEB HİZMETİNDEN KALDIRMA**

Oyuncu veya antrenör, istediği zaman hesap erişim bağlantısını kaldırabilir. Bir oyuncunun Team Pro hesabıyla bağlantısını kaldırdığınızda, oyuncunun kişisel egzersiz bilgileri takımın hesabından silinir. Antrenör Team Pro web hizmetinden, oyuncu ise kişisel Flow hesabından bağlantıyı silebilir.

#### **Antrenör**

- 1. Team Pro web hizmetinden takımınızın hesabına giriş yapın.
- 2. simgesine tıklayarak **Oyuncu Kadrosu** öğesini seçin.
- 3. Oyuncu profilini açmak için oyuncu üzerindeki simgesine tıklayın.
- 4. **Bağlı Polar hesabı** alanında yer alan oyuncu e-posta adresinden sonraki **Bağlantıyı kaldır** öğesine tıklayın.
- 5. **Kaydet** seçeneğine tıklayın.

#### **Oyuncu**

- 1. [flow.polar.com](http://flow.polar.com/) adresinden kişisel Polar Flow hesabınıza giriş yapın.
- 2. Sağ üst köşedeki simgesine (ad/profil fotoğrafı) tıklayın.
- 3. **Ayarlar** öğesini seçin.
- 4. Hesaba erişim bölümünden, kaldırmak istediğiniz organizasyonun üzerindeki **Kaldır** seçeneğine tıklayın.

## POLAR HIZ BÖLGELERİ

Hız bölgeleri, hızınıza göre egzersizinizin zorluk düzeyini seçip izlemenin kolay bir yoludur. Ayrıca optimum etki için farklı zorluk düzeylerinden egzersizleri bir araya getirmenize yardımcı olur. Beş bölge bulunmaktadır. Varsayılan bölgeleri kullanabilir veya kendi bölgelerinizi belirleyebilirsiniz. Varsayılan bölgeler, nispeten yüksek kondisyon seviyesine sahip kişiler için örnek hız bölgeleridir. Bölgeleri Team Pro web hizmetinden düzenleyebilir ve her spor için ayrı olarak özelleştirebilirsiniz.

### **HIZ BÖLGELERİNİ DÜZENLEME**

- 1. Sağ üst köşedeki $\bullet$  simgesini seçin.
- 2. **Takım ayarları** öğesini seçin.
- 3. **SPOR PROFİLLERİ** öğesini ve düzenlemek istediğiniz profili seçin (Yalnızca bir adet spor profiliniz varsa otomatik olarak bu profil seçilir).
- 4. **HIZ BÖLGESİ TİPİ** bölümünden **Serbest** öğesini seçerek bölgeleri ayarlayın.
- 5. **KAYDET** seçeneğine tıklayın.

# ATAKLAR

Oyuncunun egzersiz seansı sırasında yaptığı ataklar sayılır. 2,8 m/sn2 üzerindeki tüm hızlanma değerleri, atak olarak sınıflandırılır. Hızlanma uzunluğu değişiklik gösterebilir. Yalnızca üç adımlı bir yoğun hareket olabilir. 20-30 metre uzunluğunda maksimum atak da olabilir. 2,8 m/sn2 değerindeki eşik aşıldığında her iki hareket de atak olarak sınıflandırılır.

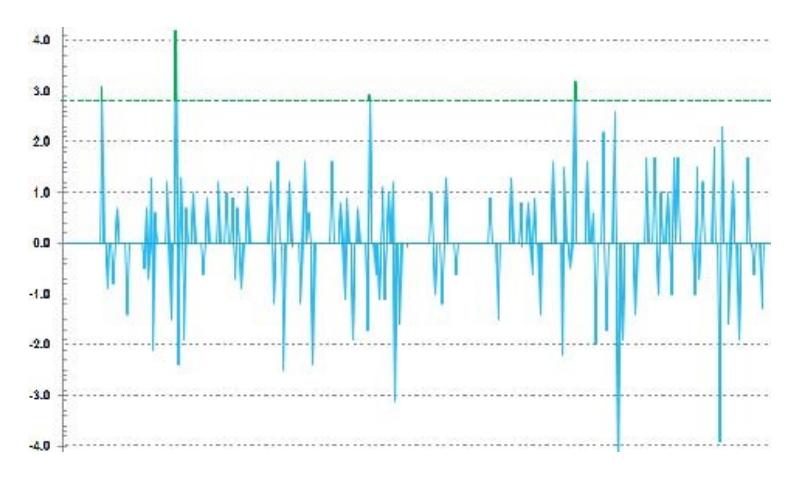

### **ATAK EŞİĞİ**

Hızlanma veya hız eşiğine göre atak eylemlerinin sayısını takip edin. Varsayılan veya serbest öğesini seçebilirsiniz. Serbest seçeneği ile eşiği manuel olarak ayarlayabilirsiniz. Değer, hız (km/sa) veya hızlanma (m/sn2) olarak ayarlanabilir. Varsayılan hızlanma değeri 2,8 m/sn2'dir.

<span id="page-35-0"></span>Atak eşiği türünü Team Pro web hizmetinin **Ayarlar > Spor profilleri** kısmında düzenleyebilirsiniz.

# EGZERSİZ YÜKÜ

Egzersiz Yükü özelliği sayesinde, egzersiz seansı sırasında harcadığınız eforu öğrenebilirsiniz. Her egzersiz seansının Egzersiz Yükü, zorluk ve süreye göre hesaplanır. Egzersiz Yükü özelliği sayesinde, yüksek zorluk düzeyindeki kısa bir seans ile düşük zorluk seviyesindeki uzun bir seans karşılaştırılabilir. Egzersiz Yükü değeri, seanslar arasında daha ayrıntılı karşılaştırma için kullanıcıya gün ve saat biçiminde gösterilir.

Egzersiz Yükü, egzersiz seansının zorluğunu ve süresini temel alır. Seansın zorluk düzeyi, kalp atış hızı kullanılarak hesaplanır. Ayrıca yaş, cinsiyet, kilo, VO2max ve egzersiz geçmişi gibi kişisel bilgileriniz bu hesaplamayı etkiler. Egzersizlere ait eski veriler mevcut değilse hesaplama egzersiz geçmişi seçiminiz kullanılır. Hesaplama yaparken aerobik ve anaerobik eşik değerlerinizi de kullanıyoruz. Bu değerleri doğru şekilde ölçtüyseniz lütfen web hizmetindeki varsayılan değerleri güncelleyin. Seansın spor türü, spora özel faktör özelliğiyle hesaba katılır. Bu da hesaplama hassasiyetini artırır.

**Hafif** 0-6 saat

**Oldukça iyi** 7-12 saat

**Zorlu** 13-24 saat

**Çok zorlu** 25-48 saat

**En yüksek** 48 saatten fazla

Egzersiz yükü, Kardiyo yükü ve Kas ağırlığı, Dinlenme süresi veya puan olarak görüntülenebilir. Kardiyo Yükü, egzersiz seansına verilen kardiyak yanıtı ölçer veya başka bir deyişle egzersiz seansınızın kardiyovasküler sisteminizi ne kadar zorladığını gösterir. Kas Ağırlığı egzersiz seansının eklemler, kas ve iskelet sisteminizden oluşan kas-iskelet sisteminizi ne kadar zorladığını ölçer. Dinlenme süresi, egzersizden sonra tamamen toparlanmak için ihtiyacınız olan tahmini süredir. Egzersiz Yükü puanı, egzersiz seansı sırasında

enerji olarak kullanılan karbonhidrat ve proteinin yaklaşık ölçümünün sayısal değeridir. Sayısal değeri, genellikle 30 ila 90 dakikalık bir egzersiz seansında 50 ile 250 arasında değişir.

Egzersiz yükünün nasıl görüntüleneceğini Team Pro web hizmetinin **Takım Ayarları > Genel** kısmında düzenleyebilirsiniz. Egzersiz yükünü **Kardiyo yükü ve Kas ağırlığı**, **Dinlenme süresi** veya **Puan** olarak görüntülemeyi tercih edebilirsiniz.

### **KARDİYO YÜKÜ**

Kardiyo Yükü, egzersiz seansına verilen kardiyak yanıtı ölçer veya başka bir deyişle egzersiz seansınızın kardiyovasküler sisteminizi ne kadar zorladığını gösterir. Kardiyo Yükünüz, egzersiz yükü ölçümünde yaygın olarak kabul gören bir yöntem olan egzersiz tepkisi (TRIMP) kullanılarak gösterilir. TRIMP yaptığınız her antrenmandan sonra alınan kalp atış hızı ve egzersiz seansı süresine göre hesaplanır ve fiziksel ayarlarınız, dinlenme ve maksimum kalp atış hızınız ve cinsiyetinizden etkilenir.

Kardiyo Yükü, canlı egzersiz seansları sırasında uygulamada güncellenmez. Egzersiz seansından sonra eşitleme yaparken Team Pro web hizmetinde hesaplanır.

### **SÖZLÜ AÇIKLAMA VE ZORLUK DERECESİ ÖLÇEĞİ**

Kardiyo Yükü için sözlü açıklamalar ve zorluk derecesi ölçeği, beş adımlı bir ölçek kullanır: **Çok Düşük, Düşük, Orta, Yüksek, Çok Yüksek**. Ölçekler uyarlanabilir özelliktedir ve tek bir egzersiz seansının yükünü yorumlamanıza yardımcı olmak için mutlak sayısal değere ilave olarak eklenmiştir. Bu ölçekler, egzersiz seansınızın son 90 günkü seans ortalamasına kıyasla ne kadar daha zor olduğunu gösterir. Uyarlanabilir özellikte olduklarından mutlak sayısal değerlere doğrudan bağlantı içermezler.

İlerlemenize uyum sağlarlar: Ne kadar çok egzersiz yaparsanız kaldırabileceğiniz yük de o kadar artar. Bu aynı zamanda, birkaç ay önce üç birim (orta) olarak derecelendirilen bir yük değerinin, egzersiz toleransınız arttıkça şimdi iki birim (düşük) olarak derecelendirilebileceği anlamına gelir. Yani aynı tür egzersiz seansları egzersiz geçmişinize ve mevcut durumunuza bağlı olarak kardiyo sisteminizi farklı şekillerde etkileyebilir.

### **KARDİYO YÜKÜ DURUMU**

Kardiyo Yükü Durumunuz, Zorlanma değerinizle Tolerans değerinizi karşılaştırarak egzersizinizin vücudunuzu nasıl etkilediğini gösterir. Kardiyo Yükü Durumunuzu izlemek, kısa ve uzun vadede toplam egzersiz hacminizi kontrol altında tutmanıza yardımcı olur.

Kardiyo Yükü Durumunuzu izlemeye başladığınızda, size doğru geri bildirim sağlayabilmemiz için analiz amaçlı olarak kişisel referans değerinizi belirlemek üzere bir süre veri toplanması gerekir. Zorlanma ve toleransınızın güvenilir bir şekilde belirlenebilmesi için belirli bir miktarda egzersiz geçmişiniz olmalıdır. Mevcut verilerin tümünü şu anda görememenizin nedeni budur. Referans değeri oluşturmak birkaç hafta sürer. Doğru geri bildirimde bulunmadan önce yaklaşık bir değer görürsünüz (\* ile gösterilir).

Kardiyo Yükü Durumunuz, girdi olarak son 28 günlük egzersiz dönemindeki ortalama günlük yükünüzü kullandığından, Flow'da herhangi bir egzersiz geçmişiniz yoksa ilk dört egzersiz haftanız boyunca referans değeri oluşturmak için hâlâ veri topluyorsunuz demektir. Bu dönem boyunca Kardiyo Yükü Durumunuz yanlış olabilir. Özellikle düzenli egzersiz alışkanlıklarınızdan sapan daha hafif veya daha ağır egzersiz haftalarınız varsa bunlar kısa vadede Kardiyo Yükü Durumunuzu bozabilir ve size doğru olmayabilecek bir durum sunabilir. Tipik egzersiz miktarınızı yansıtan bir aylık egzersizden sonra Kardiyo Yükü Durumunuz güvenilir olacaktır.

### **KAS AĞIRLIĞI**

Kas Ağırlığı egzersiz seansının eklemler, kas ve iskelet sisteminizden oluşan kas-iskelet sisteminizi ne kadar zorladığını ölçer. Kas Ağırlığı, kısa aralıklı, atak ve yokuş yukarı egzersiz seansları gibi kalp atış hızınızın yoğunluk değişimlerine tepki vermeye zaman bulamadığı anaerobik yüksek yoğunluklu egzersiz seanslarında egzersiz yüklerinizi ölçmenize yardımcı olur.

Kas ağırlığı, sayısal bir değer ile gösterilir. Ayrıca Kas Ağırlığı için sözlü açıklama ve zorluk derecesi ölçeği, beş adımlı bir ölçek kullanır: Çok Düşük, Düşük, Orta, Yüksek, Çok Yüksek. Ölçekler uyarlanabilir özelliktedir ve oyuncuların tek bir egzersiz seansının yükünü yorumlamasına yardımcı olması için mutlak sayısal değere ilave olarak eklenmiştir. Kas Ağırlığı, koşuya dayalı spor profillerinden (buz hokeyi ve voleybol hariç) GPS ve/veya hızlanma verileri mevcut olduğunda, hem dış mekan hem de iç mekan profilleriyle yapılan egzersiz seanslarından elde ettiğiniz güç verilerinizden otomatik olarak hesaplanır.

Kas ağırlığı, güç verilerinden hesaplandığından güç bölgelerinin her oyuncu için doğru şekilde tanımlanması önemlidir. Güç bölgeleri, MAP (maksimum aerobik güç) ile ilişkili olarak tanımlanır. Oyuncular MAP (Maksimum aerobik güç) değerlerini ölçtüyse **Takım ayarları** altındaki **Oyuncu kadrosu** bölümünde oyuncu profil ayarlarını güncelleyin. Oyuncuların kişisel Flow hesabı Team Pro'ya bağlanmadıysa MAP değeri VO2max değerinden hesaplanır.

### **SPOR PROFİLİNE KAS AĞIRLIĞI EKLEME**

- 1. Sağ üst kösedeki $\bullet$  simgesini seçin.
- 2. Spor profilleri seçeneğini belirleyin.
- 3. Kas ağırlığı eklemek istediğiniz spor profilinde Düzenle'yi seçin.
- 4. **Kas ağırlığı ve güç alanları** seçeneğini açık olarak belirleyin.
- 5. **Kaydet** seçeneğini belirleyin.

 $\bigoplus$  Team Pro web hizmetinden spor profili ayarlarında (açık veya kapalı) Kas ağırlığı ayarını değiştirdikten sonra, değişikliğin geçerli olması için Team Pro uygulamasından çıkış yapmanız ve tekrar oturum açmanız gerekir.

# *POLARTEAM PROÇÖZÜMÜNÜZÜNBAKIMI*

Polar Team Pro egzersiz ve antrenörlük çözümünün uzun ömürlü olması için bakım talimatlarına uyulması gerekir.

## POLAR PRO SENSÖRÜ

- <sup>l</sup> Sensörleri kayışlarından ayırarak ayrı ayrı saklayın.
- Her kullanımdan sonra sensörleri akan ılık suyun altında durulayın.
- <sup>l</sup> Islak sensörleri yuvaya yerleştirmeyin.
- Sensörleri yuvada saklayın.
- <sup>l</sup> Sensörler her gün kullanılmadığında veya uzun süreliğine saklandığında, sensör pillerinin tamamen boşalmaması için sensörleri düzenli olarak yeniden şarj edin.

# KAYIŞLAR

- Her kullanımdan sonra kayışları akan ılık suyun altında durulayın.
- Her beş kullanımdan sonra kayışları, çamaşır makinesinde 40 °C (104 °F) sıcaklıkta yıkayın. Daima yıkama kesesini kullanın (Sete dahildir). Kayışı yıkamadan önce sensörden ayırın!
- <sup>l</sup> Çamaşır suyu veya yumuşatıcı kullanmayın.
- Kayışları Polar Team Pro çantasında, havalandırma delikleri olan cepte saklayın.
- Kayışları ıslak şekilde saklamayın.

## POLAR PRO TEAM YUVASI

- <sup>l</sup> Yuvayı düzenli olarak nemli bir bezle silin.
- <sup>l</sup> Yağmurlu havada veya ıslak yerlerde kullanmayın.
- Yuvayı doğrudan güneş ışığı altında kullanmaktan ve bırakmaktan kaçının.

# TEKNİK ÖZELLİKLER

### **POLAR PRO SENSÖRÜ**

Pil tipi: 390 mAh Lityum Polimer şarj edilebilir pil

Sensör malzemeleri: ABS, ABS + %30 GF, PC, paslanmaz çelik

Kayış malzemeleri: %38 Poliamid, %29 Poliüretan, %20 Elastan, %13 Polyester

Çalışma sıcaklığı: -10 °C ila +45 °C (14 °F ila 113 °F)

### **POLAR PRO TEAM YUVASI**

Pil tipi: 2800 mAh Lityum Polimer şarj edilebilir pil

Yuva malzemeleri: ABS + PC, PC, pirinç (altın kaplama), çelik, paslanmaz çelik, alüminyum, LDPE/TPR Çalışma sıcaklığı: 0 °C ila +35 °C (32 °F ila 95 °F)

# ÖNEMLİ GÜVENLİK BİLGİLERİ

### **AC GÜCÜ KULLANAN CİHAZLAR**

Bu önlemler, duvarlardaki standart elektrik prizlerine takılan tüm ürünler için geçerlidir.

Aşağıdaki önlemlerin alınamaması, elektrik çarpması veya yangından kaynaklanan ciddi yaralanma veya ölüm ya da cihazın hasar görmesiyle sonuçlanabilir.

Cihazınıza Uygun Bir Güç Kaynağı Seçmek İçin:

- <sup>l</sup> Yalnızca cihazınızla birlikte gelen veya yetkili bir onarım merkezinden aldığınız güç kaynağı birimini ve AC güç kablosunu kullanın.
- AC adaptörler, yalnızca iç mekanda kullanım içindir.
- <sup>l</sup> Elektrik prizinizin, güç kaynağı biriminin üzerinde gösterilen güç türünü sağladığından (gerilim [V] ve frekans [Hz] bakımından) emin olun. Evinizde hangi güç türünün sağlandığından emin değilseniz kalifiye bir elektrik teknisyenine danışın.
- <sup>l</sup> Gerilim ve frekans değerleri uygun görünse bile, jeneratör veya inventör gibi standart dışı güç kaynaklarını kullanmayın. Yalnızca standart duvar prizi üzerinden sağlanan AC gücünü kullanın.
- <sup>l</sup> Duvar prizi, uzatma kablosu, çoklu priz veya diğer elektrik prizlerine aşırı elektrik yüklemeyin. Bunların cihaz ve aynı devredeki diğer cihazlar tarafından kullanılan toplam akımı (amper [A] cinsinden; cihazınki güç kaynağı biriminde belirtilmiştir) sağlayabilecek şekilde sınıflandırılmış olduğundan emin olun.

Güç Kabloları ve Güç Kaynağının Hasar Görmesini Engellemek İçin:

- <sup>l</sup> Güç kablolarını, üstüne basılmayacak şekilde koruyun.
- <sup>l</sup> Kabloların özellikle elektrik prizi, güç kaynağı birimi ve cihaza bağlandıkları yerde sıkışmasını veya keskin bir şekilde kıvrılmasını önleyin.
- <sup>l</sup> Güç kablolarını aniden çekmeyin, düğümlemeyin, keskin şekilde kıvırmayın veya başka bir şekilde kötü kullanmayın.
- <sup>l</sup> Güç kablolarını ısı kaynaklarının yakınında tutmayın.
- <sup>l</sup> Güç kablolarını çocuklardan ve evcil hayvanlardan uzak tutun. Kablolar ısırılmamalı veya çiğnenmemelidir.
- <sup>l</sup> Güç kablolarını çıkarırken kabloyu değil, fişi çekin.

Güç kablosu veya güç kaynağı herhangi bir şekilde hasar görürse kullanmayı derhal durdurun. Gök gürültülü fırtına sırasında veya uzun süre boyunca kullanılmadığında cihazın fişini çekin.

Güç kaynağına bağlanan AC güç kablosuna sahip cihazların güç kablosunu daima aşağıdaki talimatlara göre bağlayın:

- 1. AC güç kablosunu, durana kadar güç kaynağı birimine takın.
- 2. AC güç kablosunun diğer ucunu duvar prizine takın.

### **PİL KULLANAN CİHAZLAR**

Bu önlemler, şarj edilebilir veya tek kullanımlık piller kullanan tüm ürünler için geçerlidir.

Pillerin yanlış kullanımı; pil sıvısının akmasına, aşırı ısınmaya veya patlamaya yol açabilir. Açığa çıkan pil sıvısı aşınmaya yol açar ve zehirli olabilir. Cilt ve gözlerde yanıklara neden olabilir. Yutulması zararlıdır.

Yalnızca Şarj Edilebilir Piller:

• Yalnızca ürünle birlikte verilen şarj cihazıyla şarj edin.

### **KABLOSUZ CİHAZLAR**

Uçağa binmeden önce veya kablosuz cihazı bagaja verilecek bir çantaya koyarken kablosuz cihazın pillerini çıkarın veya cihazı kapatın (açma/kapatma düğmesi varsa). Kablosuz cihazlar; piller takılıyken ve cihaz açıkken (açma/kapatma düğmesi varsa) tıpkı cep telefonları gibi telsiz frekansı (RF) enerjisi yayabilir.

### **TÜM CİHAZLAR**

Cihazı Onarmayı Denemeyin

Cihaz donanımını veya güç kaynağını parçalarına ayırmaya, açmaya, servis işlemlerine tabi tutmaya veya değiştirmeye çalışmayın. Aksi takdirde, elektrik çarpması veya başka tehlikeli durumlar meydana gelebilir. Soyma, delik açma veya etiketlerin sökülmesi dahil olmak üzere cihazın açılmaya ve/veya değiştirilmeye çalışıldığı anlaşılırsa, Sınırlı Garanti geçersiz olur.

### **BOĞULMA TEHLİKESİ**

Bu cihazda, 3 yaş altı çocuklar için boğulma tehlikesi teşkil edebilecek küçük parçalar bulunmaktadır. Küçük parçaları çocuklardan uzak tutun.

# YASAL BİLGİLER

### **POLAR PRO TEAM YUVASI**

Polar Electro Oy, ISO 9001:2008 sertifikasına sahip bir şirkettir.

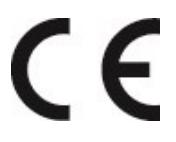

Bu ürün,2014/35/AB, 2014/30/AB, 2011/65/AB ve 2015/863/AB sayılı Direktiflerle uyumludur. Her ürüne ilişkin ilgili Uygunluk Bildirimi ve diğer yasal bilgiler için bkz. [www.polar.com/en/regulatory\\_information](https://www.polar.com/en/regulatory_information)

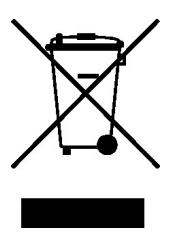

Bu ürün, 2006/66/AT ve 2012/19/AB sayılı Direktiflerle uyumludur. Piller ve elektronik aksamlar ayrı ayrı imha edilir.

### **UYUMLULUK BİLDİRİMİ**

### **KANADA**

Polar Electro Oy, kullanıcı tarafından bu cihaz üzerinde yapılan hiçbir değişikliği onaylamamaktadır. Herhangi bir değişiklik, kullanıcının cihazı kullanma yetkisini geçersiz hale getirebilir.

Polar Electro Oy n'a approué aucune modification apportée à l'appareil par l'utilisateur, quelle qu'en soit la nature. Tout changement ou toute modification peuvent annuler le droit d'utilisation de l'appareil par l'utilisateur.

### **ABD**

Polar Electro Oy, kullanıcı tarafından bu cihaz üzerinde yapılan hiçbir değişikliği onaylamamaktadır. Herhangi bir değişiklik, kullanıcının cihazı kullanma yetkisini geçersiz hale getirebilir.

### **FCC YASAL BİLGİLERİ**

Bu cihaz, FCC kurallarındaki 15. Bölüm'e uygundur. İşleyiş aşağıdaki iki koşula tabidir: (1) Bu cihaz zararlı sinyal karışmasına neden olamaz ve (2) Bu cihaz istenmeyen işleyişe neden olabilecek sinyal karışması dahil tüm sinyal karışmalarından etkilenmeye açıktır.

### **POLAR PRO SENSÖRÜ**

Polar Electro Oy, ISO 9001:2008 sertifikasına sahip bir şirkettir.

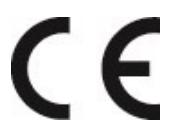

Bu ürün, 2014/53/AB, 2011/65/AB ve 2015/863/AB sayılı Direktiflerle uyumludur. Her ürüne ilişkin ilgili Uygunluk Bildirimi ve diğer yasal bilgiler için bkz. [www.polar.com/en/regulatory\\_information](https://www.polar.com/en/regulatory_information)

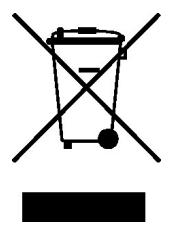

Bu ürün, 2006/66/AT ve 2012/19/AB sayılı Direktiflerle uyumludur. Piller ve elektronik aksamlar ayrı ayrı imha edilir.

### **UYUMLULUK BİLDİRİMİ**

### **KANADA**

Polar Electro Oy, kullanıcı tarafından bu cihaz üzerinde yapılan hiçbir değişikliği onaylamamaktadır. Herhangi bir değişiklik, kullanıcının cihazı kullanma yetkisini geçersiz hale getirebilir.

Polar Electro Oy n'a approué aucune modification apportée à l'appareil par l'utilisateur, quelle qu'en soit la nature. Tout changement ou toute modification peuvent annuler le droit d'utilisation de l'appareil par l'utilisateur.

Industry Canada (IC) için yasal bilgiler

Cihaz, Industry Canada'nın lisanstan muaf RSS standartlarıyla uyumludur. İşleyiş aşağıdaki iki koşula tabidir: (1) Cihaz, parazite yol açmamalıdır ve (2) cihaz; istenmeyen çalışmaya yol açabilecek parazitler de dahil olmak üzere, her paraziti kabul etmelidir.

Avis de conformité à la réglementation d'Industrie Canada

Le présent appareil est conforme aux CNR d'Industrie Canada applicables aux appareils radio exempts de licence. L'exploitation est autorisée aux deux conditions suivantes: (1) l'appareil ne doit pas produire de brouillage, et (2) l'utilisateur de l'appareil doit accepter tout brouillage radioélectrique subi, même si le brouillage est susceptible d'en compromettre le fonctionnement.

CAN ICES-3(B)/NMB-3(B)

#### **ABD**

Polar Electro Oy, kullanıcı tarafından bu cihaz üzerinde yapılan hiçbir değişikliği onaylamamaktadır. Herhangi bir değişiklik, kullanıcının cihazı kullanma yetkisini geçersiz hale getirebilir.

#### FCC yasal bilgileri

Bu cihaz, FCC kurallarındaki 15. Bölüm'e uygundur. İşleyiş aşağıdaki iki koşula tabidir: (1) Bu cihaz zararlı sinyal karışmasına neden olamaz ve (2) Bu cihaz istenmeyen işleyişe neden olabilecek sinyal karışması dahil tüm sinyal karışmalarından etkilenmeye açıktır.

Not: Bu cihaz FCC yönetmeliğindeki 15. Bölüm'e göre test edilmiş ve B Sınıfı dijital bir cihazın sınırlarına uygun olduğu saptanmıştır. Bu sınırlar bir yerleşimdeki kurulumda zararlı sinyal karışmasına karşı makul koruma sağlayacak şekilde tasarlanmıştır. Bu ekipman radyo frekans enerjisi üretir, kullanır ve yayabilir ve talimatlara uygun olarak kurulup kullanılmaması durumunda kablosuz iletişimler için zararlı sinyal karışmasına neden olabilir. Bununla birlikte belirli bir kurulumda sinyal karışması olmayacağının garantisi yoktur.

Bu ekipman radyo veya televizyon sinyalleri alımını olumsuz etkilerse (Bu durum ekipman kapatılıp açılarak saptanabilir) aşağıdaki önlemlerden birinin veya birkaçının alınması ile sinyal karışmasının giderilmesi önerilir:

- 1. Alıcının antenini başka yöne çevirin veya yerini değiştirin.
- 2. Ekipman ile alıcıyı birbirinden uzaklaştırın.
- 3. Ekipmanı alıcının bağlı olduğu devreden başka bir devredeki prize bağlayın.
- 4. Yardım için bayinize ve deneyimli bir radyo/TV teknisyenine danışın.

Bu ürün radyo frekans enerjisi yaymakla birlikte bu cihazın yaydığı çıkış gücü FCC radyo frekansına maruz kalma sınırlarının çok altındadır. Bu ekipman kontrolsüz bir ortam için FCC RF radyasyona maruz kalma sınırlarına uygundur. Bununla birlikte cihaz normal kullanım sırasında antenle olası bir temas en aza indirilecek şekilde kullanılmalıdır.

# ÖNLEMLER

Polar Team Pro çözümü, performans göstergeleri sunmaktadır. Çözüm, egzersiz seansı sırasında ve sonrasında fiziksel zorlanma ve dinlenme düzeyinizi gösterecek şekilde tasarlanmıştır. Kalp atış hızını, hızı ve mesafeyi ölçer. Başka bir amaçla kullanılmak üzere tasarlanmamıştır.

Çözüm, profesyonel veya sektörel hassasiyet gerektiren çevresel ölçümler için kullanılmamalıdır.

### **EGZERSİZ SIRASINDA SİNYAL KARIŞMASI**

#### **Elektromanyetik Parazit ve Egzersiz Ekipmanı**

Elektrikli cihazların yanında sinyal karışması gerçekleşebilir. Ayrıca WLAN (kablosuz yerel ağ) baz istasyonları egzersiz cihazı ile egzersiz yaparken sinyal karışmasına neden olabilir. Düzensiz okumayı veya yanlış işleyişi önlemek için sinyal karışmasına yol açabilecek olası kaynaklardan uzaklaşın.

LED ekranlar, motorlar ve elektrikli frenler gibi elektronik veya elektrikli parçaları olan egzersiz ekipmanları, sinyal karışmasına neden olabilir. Bu sorunları çözmek için aşağıdakileri deneyin:

- 1. Sensör kayışını göğsünüzden çıkarın ve egzersiz ekipmanını her zamanki gibi kullanın.
- 2. Egzersiz cihazını, düzensiz okuma görüntülemediği bir yer bulana veya kalp simgesi yanıp sönmeyi durdurana kadar çevrenizde hareket ettirin. Genellikle ekipmanın ekran panelinin tam önünde yoğun parazit oluşur. Ekranın sağ ve sol taraflarında nispeten daha az bozulma meydana gelir.
- 3. Sensör kayışını tekrar göğsünüze takın ve egzersiz cihazını mümkün olduğunca bu parazitsiz alanda tutmaya çalışın.

Egzersiz cihazı hâlâ çalışmıyorsa kullandığınız egzersiz ekipmanı kablosuz kalp atış hızı ölçümü için çok fazla elektrik sinyalinin karışmasına yol açıyor olabilir. Daha fazla bilgi için [www.polar.com/support](http://www.polar.com/support) adresine bakın.

### **EGZERSİZ SIRASINDA RİSKLERİ EN AZA İNDİRME**

Egzersiz yapmak bazı riskler içerebilir. Düzenli bir egzersiz programına başlamadan önce sağlık durumunuzla ilgili aşağıdaki soruları yanıtlamanız önerilir. Bu sorulardan herhangi birine evet yanıtı vermeniz durumunda, bir egzersiz programına başlamadan önce bir doktora danışmanızı öneririz.

- Son 5 yıldır fiziksel egzersiz yapmadan mı yaşıyorsunuz?
- Kan basıncınız veya kan kolesterolünüz yüksek mi?
- Kan basıncı veya kalbiniz için ilaç alıyor musunuz?
- . Daha önce bir solunum rahatsızlığı yaşadınız mı?
- Herhangi bir hastalık belirtiniz var mı?
- <sup>l</sup> Ciddi bir hastalığın veya ilaç tedavisinin ardından iyileşme sürecinde misiniz?
- Kalp pili veya vücuda yerleştirilen başka bir elektronik cihaz kullanıyor musunuz?
- Sigara içiyor musunuz?
- Hamile misiniz?

Egzersiz zorluk derecesine ek olarak kalp rahatsızlığı, tansiyon, psikolojik durum, astım, solunum vb. ile ilgili ilaçların yanı sıra bazı enerji içecekleri, alkol ve nikotin de kalp atış hızını etkileyebilir.

Egzersiz yaparken vücudunuzun tepkilerine duyarlı olmanız önemlidir. **Egzersiz yaparken beklenmedik bir ağrı veya yorgunluk hissederseniz, egzersize ara vermeniz veya daha hafif bir zorluk derecesinde devam etmeniz önerilir.**

**Not!** Kalp pili, defibrilatör veya vücudun içine yerleştirilen başka bir elektronik cihaz kullanıyorsanız Polar ürünlerini kullanabilirsiniz. Teorik olarak Polar ürünlerinin kalp pilini etkilemesi mümkün değildir. Uygulamada, böyle bir sinyal karışmasının gerçekleştiği ile ilgili bir rapor bulunmamaktadır. Ancak yine de piyasadaki cihazların çeşitliliği göz önüne alındığında ürünlerimizin, tüm kalp pilleriyle ve defibrilatör gibi diğer implant cihazlarıyla kullanıma uygun olduğu resmi olarak garanti edilememektedir. Polar ürünlerini kullanırken şüphe duyarsanız veya olağan dışı bir şey hissederseniz güvenliğiniz için lütfen doktorunuza danışın veya vücuda yerleştirilen ilgili elektronik aygıtın üreticisi ile iletişim kurun.

Cildinize değen herhangi bir maddeye alerjiniz varsa veya ürünü kullanırken alerjik reaksiyon görüldüğünden şüpheleniyorsanız Teknik Özellikler bölümünde listelenen malzemeleri kontrol edin. Kalp atış hızı sensörünün cildinizde reaksiyona sebep olmaması için sensörü giysinizin üzerine takın. Ancak kullanım sırasında sorun çıkmaması için elektrotların altında kalan giysinin nemli kalmasını sağlayın.

Nem ve yoğun aşınma sonucu, kalp atış hızı sensörünün yüzeyindeki siyah boya çıkabilir. Bu durum, açık renkli giysilerinizin kirlenmesine yol açabilir. Cildinize parfüm veya böcek kovucu sprey sıkıyorsanız bu sıvıları egzersiz cihazına veya kalp atış hızı sensörüne değdirmemeniz gerekir.

# SINIRLI ULUSLARARASI POLAR GARANTİSİ

- <sup>l</sup> Bu garanti, tüketicinin yürürlükteki ulusal kanunlar kapsamındaki yasal haklarını veya tüketicinin satıcıya karşı satış/satın alma sözleşmesinden doğan haklarını etkilemez.
- Bu sınırlı uluslararası Polar garantisi, bu ürünü ABD veya Kanada'da satın alan müşteriler için Polar Electro Inc. tarafından düzenlenir. Bu sınırlı uluslararası Polar garantisi bu ürünü diğer ülkelerde satın alan müşteriler için Polar Electro Oy tarafından düzenlenir.
- <sup>l</sup> Polar Electro Oy/Polar Electro Inc., bu cihazın asıl tüketicisine/alıcısına üründeki malzeme veya isçilikten kaynaklanan kusurlara ve arızalara karşı satın alma tarihinden itibaren iki (2) yıllık garanti verir.
- Satın alma belgesinin aslı, ürünü satın aldığınıza ilişkin kanıttır!
- <sup>l</sup> Garanti; pili, olağan aşınma ve yıpranmayı, yanlış kullanımdan kaynaklanan zararları, kötü kullanımı, önlemlere uyulmaması veya kaza sonucu oluşan zararları, uygun olmayan bakımı, ticari kullanımı, çatlak, kırık veya çizik kasaları/ekranları, kol bandını, elastik kayışı ve Polar giysilerini kapsamaz.
- <sup>l</sup> Garanti, bu ürün ile ilgili veya kullanımından kaynaklanan doğrudan, dolaylı veya arızi, nihai veya özel hiçbir zararı, kaybı, masrafı veya harcamayı kapsamaz.
- İkinci el satın alınan ürünler, yerel kanunlarda belirtilmediği sürece iki (2) yıllık garantinin kapsamına girmez.
- <sup>l</sup> Garanti süresi içinde ürünün satın alındığı ülkeye bakılmaksızın ürün, yetkili bir Polar Servis Merkezi'nde onarılacak veya bir yenisiyle değiştirilecektir.

Bir ürünle ilgili garanti, ürünün ilk olarak piyasaya sürüldüğü ülkelerle sınırlanacaktır.

Üretici: Polar Electro Oy, Professorintie 5, FI-90440 KEMPELE, Tel: +358 8 5202 100, Faks: +358 8 5202 300, www.polar.com.

Polar Electro Oy, ISO 9001:2008 sertifikasına sahip bir şirkettir.

© 2021 Polar Electro Oy, FI-90440 KEMPELE, Finlandiya. Tüm hakları saklıdır. Bu kılavuzun hiçbir kısmı öncesinde Polar Electro Oy'un yazılı izni olmadan herhangi bir biçim veya şekilde kullanılamaz veya çoğaltılamaz.

Bu kullanım kılavuzunda veya ürünün ambalajında bulunan isim ve logolar Polar Electro Oy'un ticari markalarıdır. Bu kullanım kılavuzunda veya ürünün ambalajında bulunan ® simgesi ile gösterilen isim ve logolar Polar Electro Oy'un kayıtlı ticari markalarıdır. Windows, Microsoft Corporation şirketinin ve Mac OS Apple Inc. şirketinin kayıtlı ticari markasıdır. Bluetooth® kelime işareti ve logoları Bluetooth SIG, Inc. şirketine ait kayıtlı ticari markalardır. Bu işaretler Polar Electro Oy tarafından lisans kapsamında kullanılır.

iPad, Apple Inc. şirketinin ABD ve diğer ülkelerde tescilli ticari markasıdır. Lightning, Apple Inc. şirketinin ticari markasıdır.

"Made for iPad" (iPad için üretilmiştir) ifadesi; elektronik aksesuarın özel olarak iPad'e bağlanacak şekilde tasarlandığı ve geliştiricinin bu ürünün Apple performans standartlarını karşıladığını tasdik ettiği anlamına gelir. Apple, bu cihazın kullanımından veya güvenlik standartları ve yasal standartlarla uyumlu olmasından sorumlu değildir. Lütfen bu aksesuarın iPad ile kullanılmasının, kablosuz performansı etkileyebileceğini unutmayın.

Lightning konnektörü ve A Tipi USB:

Lightning konnektörü; iPad Air 2, iPad mini 3, Retina ekranlı iPad, iPad Air, iPad mini 2, iPad (4. nesil) ve iPad mini ile çalışır.

USB; iPad Air 2, iPad mini 3, Retina ekranlı iPad, iPad Air, iPad mini 2, iPad (4. nesil) ve iPad mini ile çalışır.

iPad ve Retina, Apple Inc. şirketinin ABD ve diğer ülkelerde tescilli ticari markasıdır. iPad Air, iPad mini ve Lightning; Apple Inc. şirketinin ticari markasıdır.

## POLAR GİZLİLİĞİ

### **POLAR TEAM PRO - TAKIM TALİMATLARI**

Polar Team Pro ürününü satın aldığınızda, takım Polar ile bir anlaşma yapmış olur. Bu anlaşmada Polar, Polar Team Pro hizmetine yüklenen bilgilerin depolanmasından ve yönetilmesinden sorumlu veri işleyici olarak hareket edecektir. Takım, veri sorumlusu olarak hareket eder ve hizmete yüklenen verilerden ve verilerin nasıl işlendiğinden sorumludur. Takım, oyuncuların bilgilerinin doğru olduğundan emin olmanın yanı sıra, hizmetten bilgi silmek gibi bireysel oyunculardan gelen veri işleme isteklerini ele almaktan sorumludur. Polar, bilgileri talimatlara ve veri sorumlusu ile mutabık kalınan kullanım koşullarına uygun şekilde işleyecektir.

Takımın ana kullanıcısı Polar Team Pro hizmetine kaydolduğunda, sağlanan e-posta adresine bir onay iletisi gönderilecektir. E-posta adresi 30 gün içinde onaylanmalıdır. Aksi takdirde oluşturulan hesap kilitlenir ve Polar Team Pro hizmetinde kayıt başarısız olur. Ancak, 30 günden sonra yine de doğrulama yapılabilir.

Oyuncuların kişisel bilgileri, Polar Team Pro hizmetinde depolanır. Bilgiler, Polar Team Pro'nun kullanıldığı ülkenin veri gizliliği yasaları uyarınca işlenmelidir. Takım, söz konusu ülkenin mevzuatı gerektiriyorsa, oyuncularından izin almakla yükümlüdür. Reşit olmayanlar için, söz konusu ülkenin mevzuatı gerektiriyorsa, oyuncunun yasal vasisinden yazılı izin alınmalıdır.

Çoğu ülkedeki mevzuata göre, kişilerin kişisel bilgilerine erişim hakkı vardır. Uygulamada bu, bir oyuncunun bilgilerini görmeyi veya bilgilerinin kaldırılmasını talep edebileceği vb. anlamına gelebilir. Bu tür durumlarda oyuncu, takım bilgilerinden sorumlu kişi ile iletişime geçmelidir.

Polar gizlilik politikası, bilgilerin Polar sisteminde nasıl işlendiğini anlayabilmeleri için oyunculara ve reşit olmayan oyuncuların vasilerine açık olmalıdır.

### **POLAR TEAM PRO - OYUNCU TALİMATLARI**

Oyuncuların bilgileri (ör. numara, ad, doğum tarihi) Polar Team Pro hizmetinde depolanır. Tüm bilgiler, Polar tarafından kullanılan hizmet sağlayıcı sunucularında depolanır. Egzersiz seansı bilgileri, takımın iPad'inde en fazla iki ay boyunca saklanır ve buradan Polar Team Pro web hizmetine gönderilir. Oyuncuların bağımsız kişisel Polar hesapları Polar Team Pro hizmetine bağlanabilir ve böylece antrenör de bunları görebilir. Her oyuncu, takıma kişisel hesaplarında egzersiz bilgilerini görme izni verir. Ayrıca oyuncular bu izni iptal edebilir. Her oyuncunun kişisel Flow hesabı Polar Flow hizmetinde yer alır ve bilgiler Polar hizmet sağlayıcısı sunucularına kaydedilir. Sunucular AB'de veya AB dışında bulunur.

Her oyuncu, söz konusu ülkenin veri gizliliği yasalarında belirtildiği gibi bilgilerine erişme hakkına sahiptir. Genellikle bu, oyuncunun kendisiyle ilgili hangi bilgilerin kaydedildiğini görme ve gerekirse bu bilgilerin kaldırılmasını talep etme vb. hakkına sahip olduğu anlamına gelir. Oyuncu bilgilerine erişmek istediğinde, takım bilgilerinden sorumlu kişi ile iletişime geçmelidir.

Polar veri koruması hakkında daha fazla bilgi için bkz. <https://www.polar.com/en/legal/privacy-notice>

## SORUMLULUK REDDİ

- Bu kılavuzdaki materyaller sadece bilgi amaçlıdır. Kılavuzda tanımlanan ürünler, üreticinin sürekli geliştirme programına göre önceden haber verilmeksizin değiştirilebilir.
- <sup>l</sup> Polar Electro Inc./Polar Electro Oy, bu kılavuzla ve burada belirtilen ürünlerle ilgili herhangi bir beyanda ya da garantide bulunmamaktadır.
- Polar Electro Inc./Polar Electro Oy bu kılavuzda açıklanan ürünlerin veya malzemelerin kullanımından kaynaklanan veya kullanımı ile ilgili olan hiçbir doğrudan, dolaylı, tesadüfi, arızi veya özel zarardan, kayıptan, masraftan veya harcamadan sorumlu olmayacaktır.

1.6 TR 3/2023